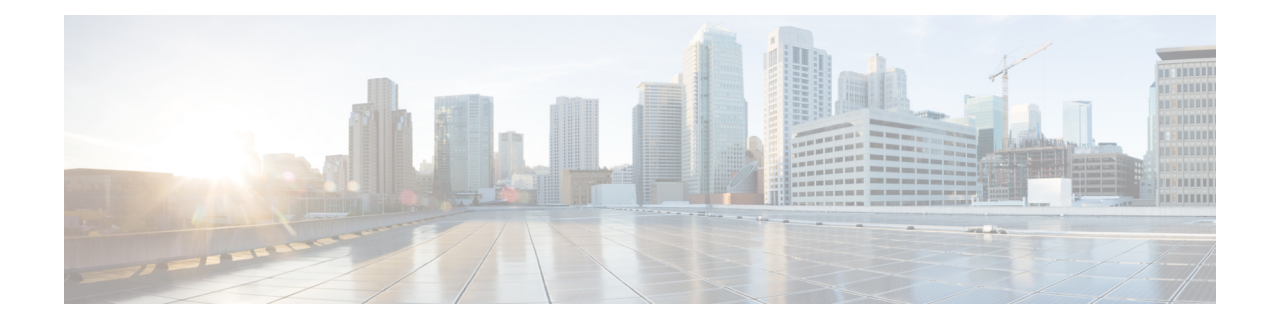

# **Managing Network Adapters**

This chapter includes the following sections:

- [Overview](#page-0-0) of the Cisco UCS C-Series Network Adapters, on page 1
- Viewing Network Adapter [Properties,](#page-3-0) on page 4
- Viewing VIC Adapter [Properties,](#page-3-1) on page 4
- Viewing Storage Adapter [Properties,](#page-8-0) on page 9
- [Managing](#page-9-0) vHBAs, on page 10
- [Managing](#page-22-0) vNICs, on page 23
- Backing Up and Restoring the Adapter [Configuration,](#page-45-0) on page 46
- Managing Adapter [Firmware,](#page-48-0) on page 49
- [Resetting](#page-51-0) the Adapter, on page 52

## <span id="page-0-0"></span>**Overview of the Cisco UCS C-Series Network Adapters**

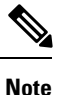

The procedures in this chapter are available only when a Cisco UCS C-Series network adapter is installed in the chassis.

A Cisco UCS C-Series network adapter can be installed to provide options for I/O consolidation and virtualization support. The following adapters are available:

- Cisco UCS VIC 1225 Virtual Interface Card
- Cisco UCS VIC 1227T Virtual Interface Card
- Cisco UCS VIC 1385 Virtual Interface Card
- Cisco UCS VIC 1387 Virtual Interface Card

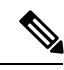

You must have same generation VIC cards on a server. For example, you cannot have a combination of 3rd generation and 4th generation VIC cards on a single server. **Note**

The interactive *UCS Hardware and Software Interoperability Utility* lets you view the supported components and configurations for a selected server model and software release. The utility is available at the following URL: <http://www.cisco.com/web/techdoc/ucs/interoperability/matrix/matrix.html>

#### **Cisco UCS VIC 1225 Virtual Interface Card**

The Cisco UCS VIC 1225 Virtual Interface Card is a high-performance, converged network adapter that provides acceleration for the various new operational modes introduced by server virtualization. It brings superior flexibility, performance, and bandwidth to the new generation of Cisco UCS C-Series Rack-Mount Servers.

The Cisco UCS VIC 1225 implements the Cisco Virtual Machine Fabric Extender (VM-FEX), which unifies virtual and physical networking into a single infrastructure. It provides virtual-machine visibility from the physical network and a consistent network operations model for physical and virtual servers. In virtualized environments, this highly configurable and self-virtualized adapter providesintegrated, modular LAN interfaces on Cisco UCS C-Series Rack-Mount Servers. Additional features and capabilities include:

- Supports up to 256 PCIe virtual devices, either virtual network interface cards (vNICs) or virtual host bus adapters (vHBAs), with high I/O operations per second (IOPS), support for lossless Ethernet, and 20 Gbps to servers.
- PCIe Gen2 x16 helps assure optimal bandwidth to the host for network-intensive applications with a redundant path to the fabric interconnect.
- Half-height design reserves full-height slots in servers for Cisco certified third-party adapters.
- Centrally managed by Cisco UCS Manager with support for Microsoft Windows, Red Hat Enterprise Linux, SUSE Linux, VMware vSphere, and Citrix XenServer.

#### **Cisco UCS VIC 1385 Virtual Interface Card**

The Cisco UCS VIC 1385 Virtual Interface Cardis a dual-port Enhanced Quad Small Form-Factor Pluggable (QSFP) 40 Gigabit Ethernet and Fibre Channel over Ethernet (FCoE)-capable half-height PCI Express (PCIe) card designed exclusively for Cisco UCS C-Series Rack Servers. It incorporates Cisco's next-generation converged network adapter (CNA) technology, with a comprehensive feature set, providing investment protection for future feature software releases. The card enables a policy-based, stateless, agile server infrastructure that can present over 256 PCIe standards-compliant interfaces to the host that can be dynamically configured as either network interface cards (NICs) or host bus adapters (HBAs). In addition, the Cisco UCS VIC 1385 card supports Cisco Data Center Virtual Machine Fabric Extender (VM-FEX) technology, which extends the Cisco UCS fabric interconnect ports to virtual machines, simplifying server virtualization deployment.

The personality of the card is determined dynamically at boot time using the service profile associated with the server. The number, type (NIC or HBA), identity (MAC address and World Wide Name [WWN]), failover policy, bandwidth, and quality-of-service (QoS) policies of the PCIe interfaces are all determined using the service profile. The capability to define, create, and use interfaces on demand provides a stateless and agile server infrastructure. Additional features and capabilities include:

- Each PCIe interface created on the VIC is associated with an interface on the Cisco UCS fabric interconnect, providing complete network separation for each virtual cable between a PCIe device on the VIC and the interface on the fabric interconnect
- The Cisco UCS VIC 1385 Virtual Interface Card provides high network performance and low latency for the most demanding applications such as SMB-Direct, VMQ, DPDK, and Cisco NetFlow

#### **Cisco UCS VIC 1227T Virtual Interface Card**

The Cisco UCS VIC 1227T Virtual Interface Card is a dual-port 10GBASE-T (RJ-45) 10-Gbps Ethernet and Fibre Channel over Ethernet (FCoE)–capable PCI Express (PCIe) modular LAN-on-motherboard (mLOM) adapter designed exclusively for Cisco UCS C-Series Rack Servers. New to Cisco rack servers, the mLOM slot can be used to install a Cisco VIC without consuming a PCIe slot, which provides greater I/O expandability. It incorporates next-generation converged network adapter (CNA) technology from Cisco, providing Fibre Channel connectivity over low-cost twisted pair cabling with a bit error rate (BER) of 10 to 15 up to 30 meters and investment protection for future feature releases. The mLOM card enables a policy-based, stateless, agile server infrastructure that can present up to 256 PCIe standards-compliant interfaces to the host that can be dynamically configured as either network interface cards (NICs) or host bus adapters (HBAs). In addition, the Cisco UCS VIC 1227T Virtual Interface Card supports Cisco Data Center Virtual Machine Fabric Extender (VM-FEX) technology, which extends the Cisco UCS fabric interconnect ports to virtual machines, simplifying server virtualization deployment. Additional features and capabilities include:

- Stateless and agile design The personality of the card is determined dynamically at boot time using the service profile associated with the server. The number, type (NIC or HBA), identity (MAC address and World Wide Name [WWN]), failover policy, bandwidth, and quality-of-service (QoS) policies of the PCIe interfaces are all determined using the service profile. The capability to define, create, and use interfaces on demand provides a stateless and agile server infrastructure.
- Each PCIe interface created on the VIC is associated with an interface on the Cisco UCS fabric interconnect, providing complete network separation for each virtual cable between a PCIe device on the VIC and the interface on the fabric interconnect.
- Cisco SingleConnect technology provides an exceptionally easy, intelligent, and efficient way to connect and manage computing in the data center. Cisco SingleConnect technology dramatically simplifies the way that data centers connect to rack and blade servers, physical servers, virtual machines, LANs, SANs, and management networks.

#### **Cisco UCS VIC 1387 Virtual Interface Card**

The Cisco UCS VIC 1387 Virtual Interface Card is a dual-port Enhanced Quad Small Form-Factor Pluggable (QSFP) 40 Gigabit Ethernet and Fibre Channel over Ethernet (FCoE)-capable half-height PCI Express (PCIe) card designed exclusively for Cisco UCS C-Series Rack Servers. It incorporates Cisco's next-generation converged network adapter (CNA) technology, with a comprehensive feature set, providing investment protection for future feature software releases. The card enables a policy-based, stateless, agile server infrastructure that can present over 256 PCIe standards-compliant interfaces to the host that can be dynamically configured as either network interface cards (NICs) or host bus adapters (HBAs). In addition, the Cisco UCS VIC 1387 card supports Cisco Data Center Virtual Machine Fabric Extender (VM-FEX) technology, which extends the Cisco UCS fabric interconnect ports to virtual machines, simplifying server virtualization deployment.

The personality of the card is determined dynamically at boot time using the service profile associated with the server. The number, type (NIC or HBA), identity (MAC address and World Wide Name [WWN]), failover policy, bandwidth, and quality-of-service (QoS) policies of the PCIe interfaces are all determined using the service profile. The capability to define, create, and use interfaces on demand provides a stateless and agile server infrastructure. Additional features and capabilities include:

- Each PCIe interface created on the VIC is associated with an interface on the Cisco UCS fabric interconnect, providing complete network separation for each virtual cable between a PCIe device on the VIC and the interface on the fabric interconnect
- The Cisco UCS VIC 1387 Virtual Interface Card provides high network performance and low latency for the most demanding applications such as SMB-Direct, VMQ, DPDK, and Cisco NetFlow

## <span id="page-3-0"></span>**Viewing Network Adapter Properties**

#### **Before you begin**

• The server must be powered on, or the properties will not display.

#### **Procedure**

- **Step 1** In the **Navigation** pane, click the **Server** tab.
- **Step 2** On the **Server** tab, click **Inventory**.
- **Step 3** In the **Inventory** pane, click the **Network Adapters** tab.
- **Step 4** In the **Network Adapters** area, review the following information:

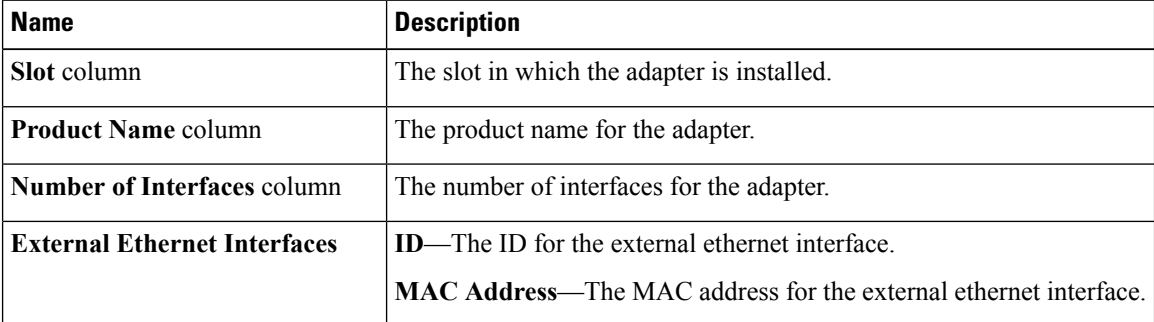

**Step 5** In the **Adapter Card** area, review the following information:

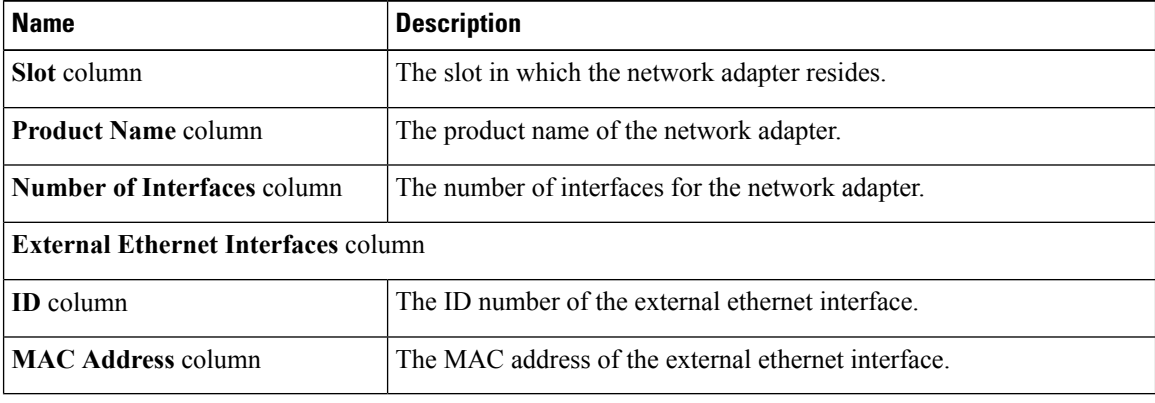

# <span id="page-3-1"></span>**Viewing VIC Adapter Properties**

#### **Before you begin**

• The server must be powered on, or the properties will not display.

Ш

• A supported Virtual Interface Card (VIC) must be installed in the chassis and the server must be powered on.

#### **Procedure**

**Step 1** In the **Navigation** pane, click the **Server** tab.

**Step 2** On the **Server** tab, click **Inventory**.

**Step 3** In the **Inventory** pane, click the **Cisco VIC Adapters** tab.

**Step 4** In the **Adapter Cards** area, click an adapter in the table to display its properties.

The resources of the selected adapter appear in the tabbed menu below the **Adapter Cards** area.

**Step 5** In the **Adapter Cards** area, review the following information for the installed adapters:

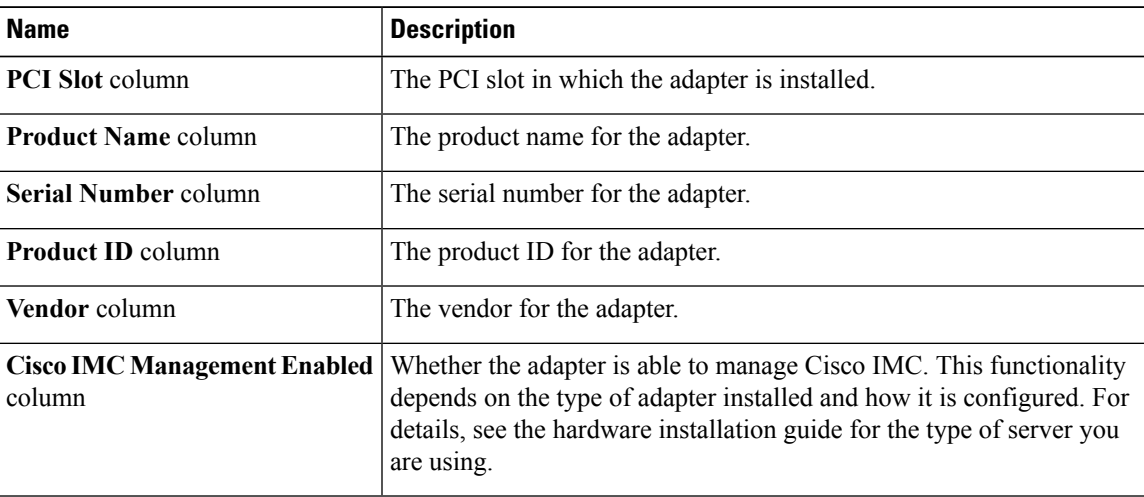

#### **Step 6** In the tabbed menu below the **Adapter Cards** area, click the **General** tab.

**Step 7** In the **Adapter Card Properties** area, review the following information for the adapter:

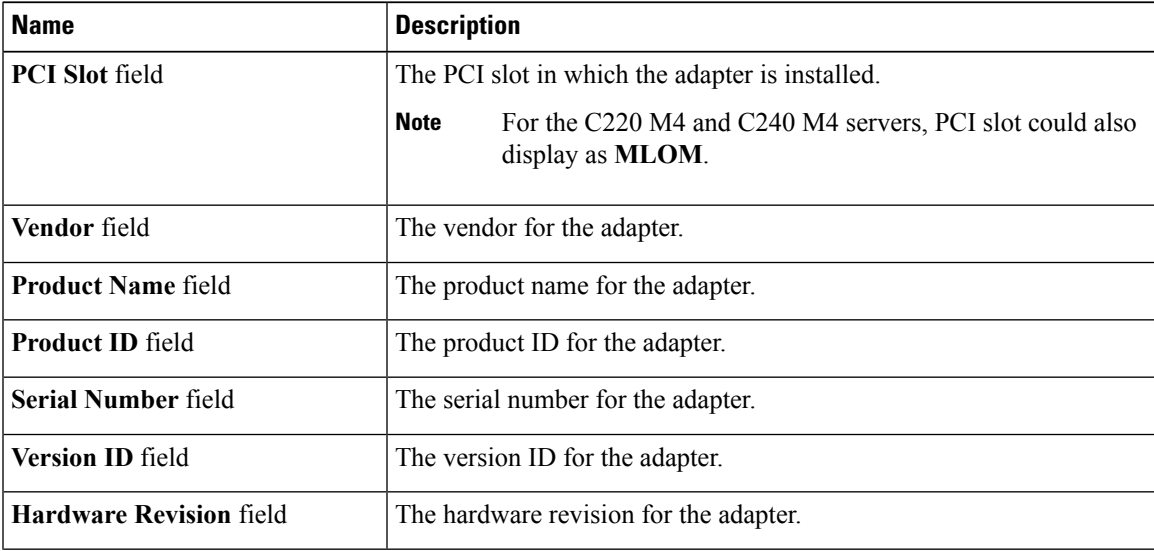

I

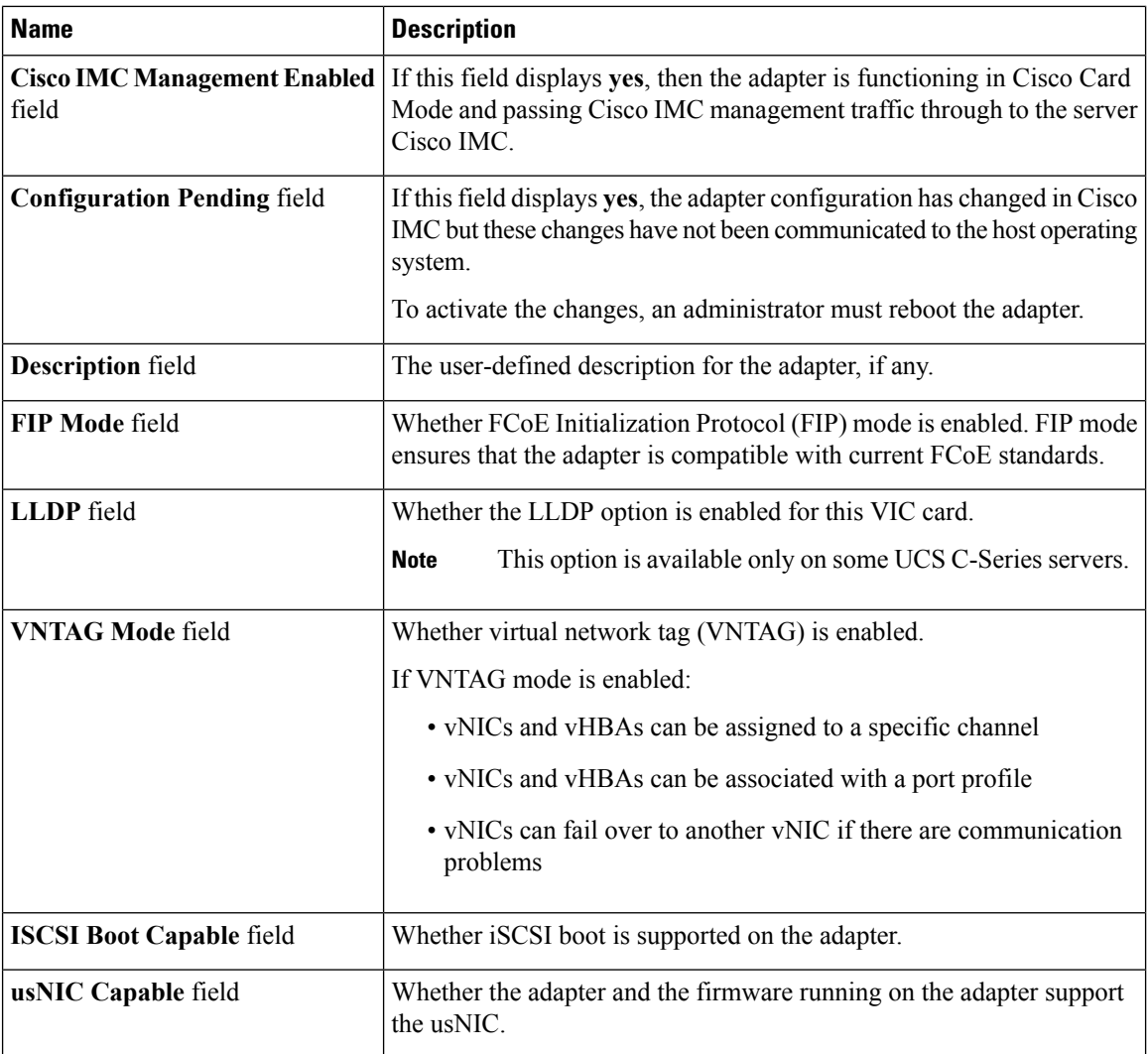

### **Step 8** In the **External Ethernet Interfaces** area, review the following information for the adapter:

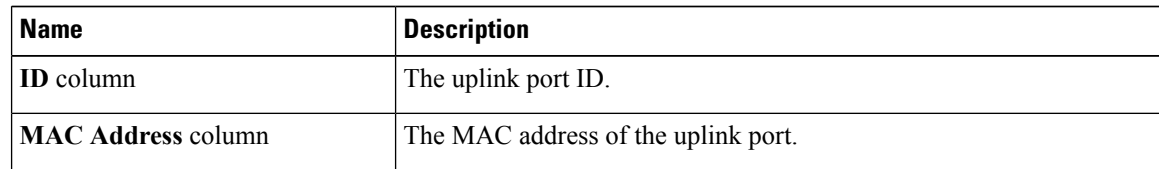

 $\mathbf l$ 

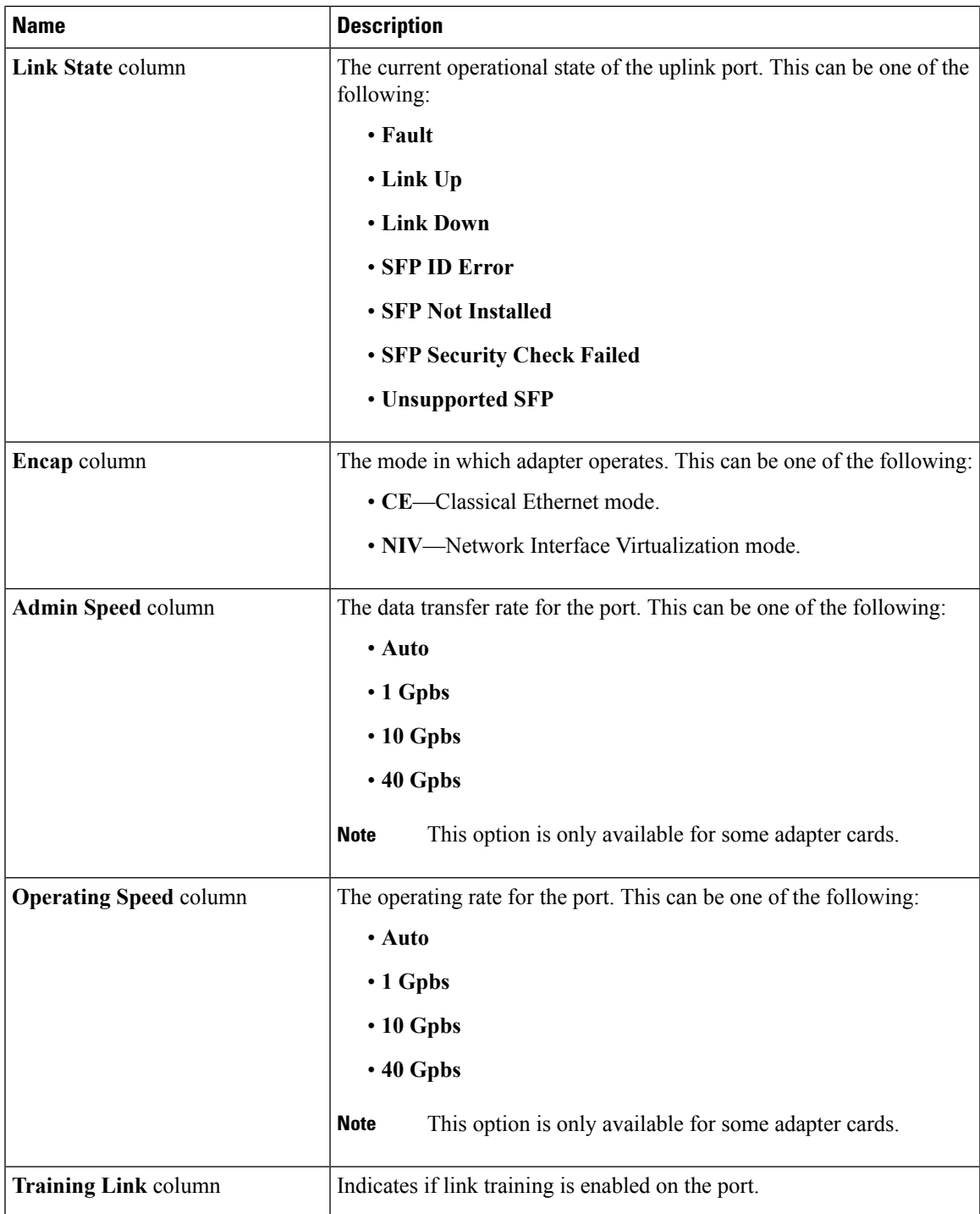

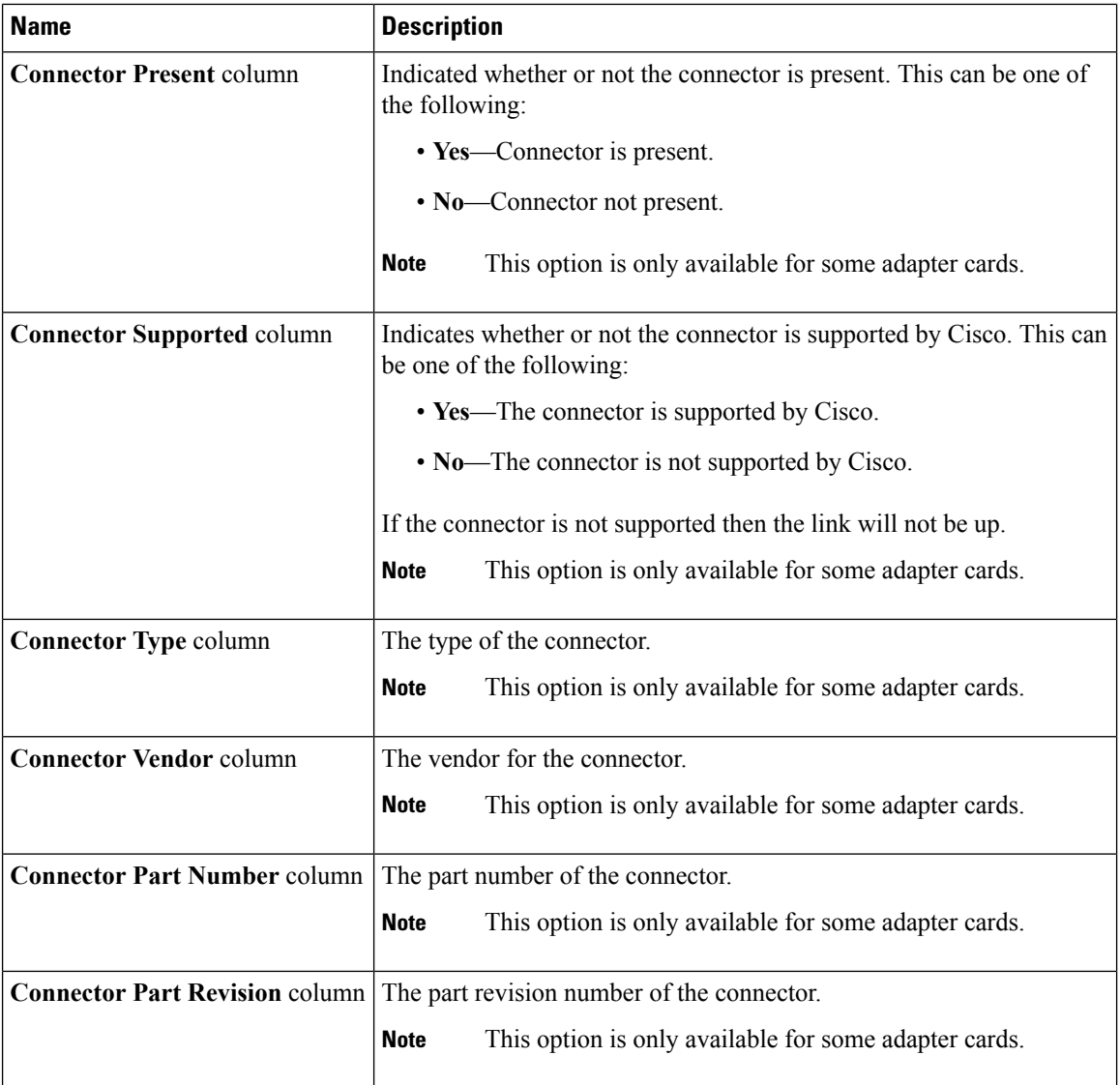

**Step 9** In the **Firmware** area, review the following information for the adapter:

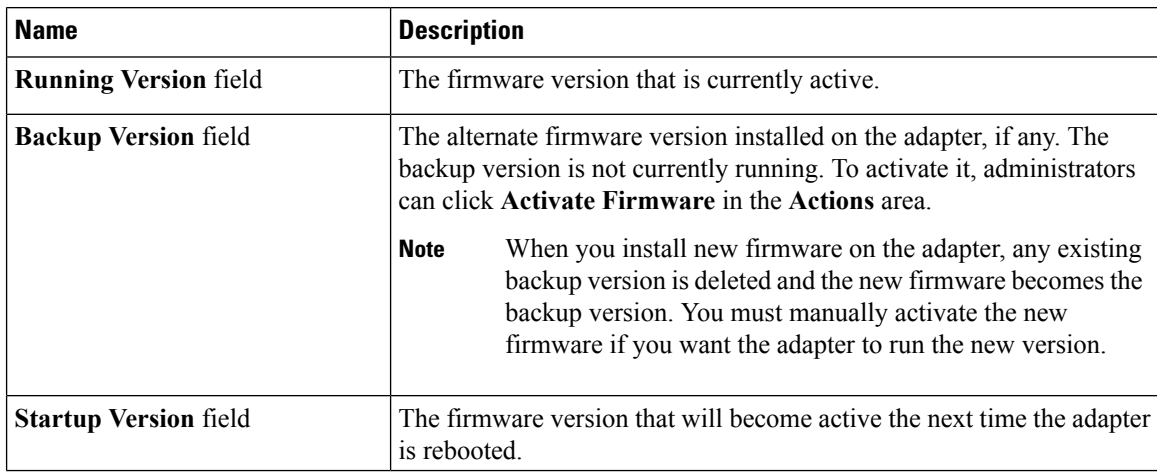

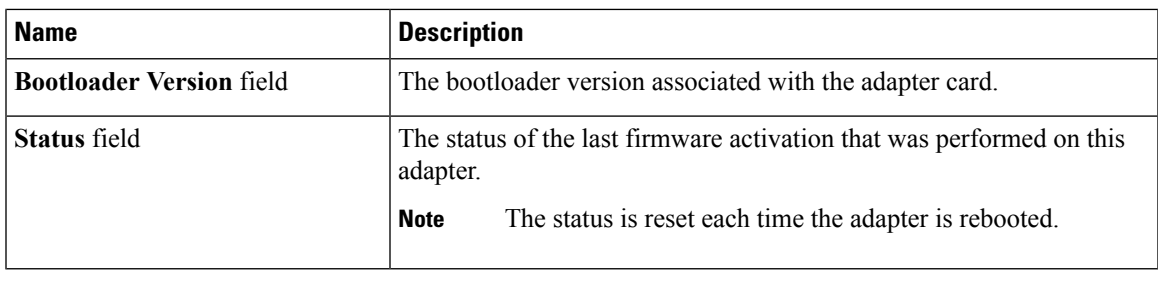

#### **What to do next**

To view the properties of virtual NICs and virtual HBAs, see the following sections:

- Viewing vNIC [Properties,](#page-23-0) on page 24
- Viewing vHBA [Properties,](#page-9-1) on page 10

## <span id="page-8-0"></span>**Viewing Storage Adapter Properties**

#### **Before you begin**

• The server must be powered on.

- **Step 1** In the **Navigation** pane, click the **Server** tab.
- **Step 2** On the **Server** tab, click **Inventory**.
- **Step 3** In the **Inventory** pane, click **Storage Adapters** tab and review the following information:

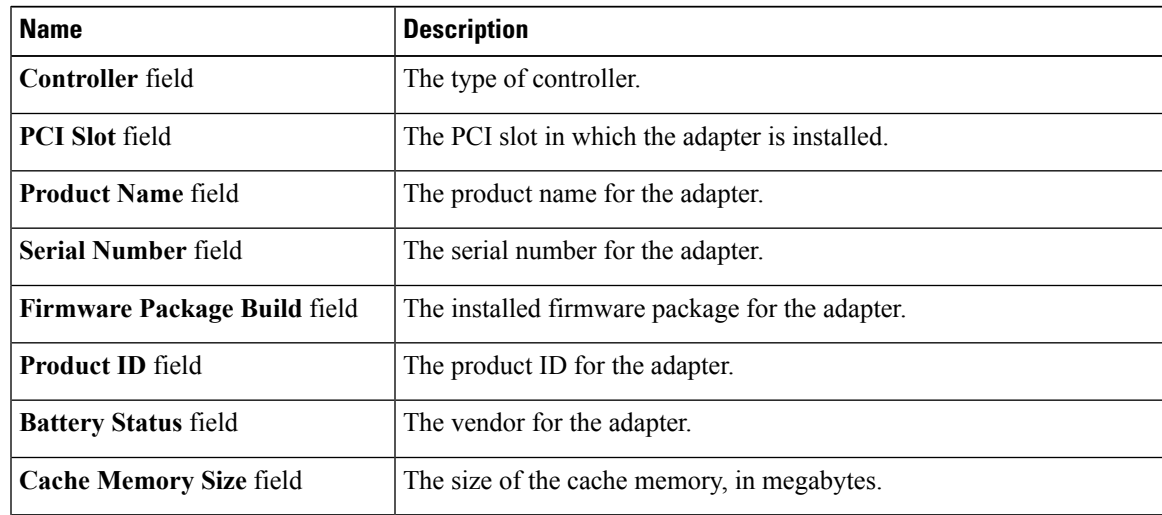

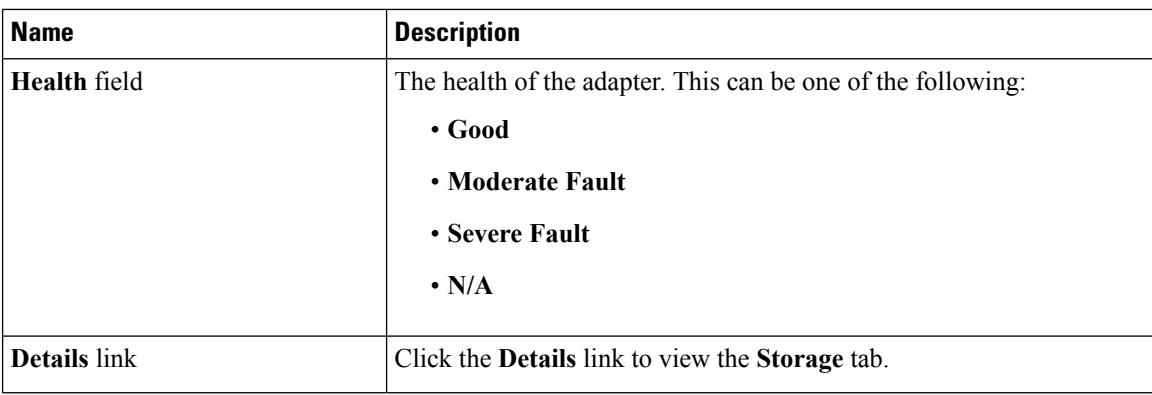

## <span id="page-9-0"></span>**Managing vHBAs**

### **Guidelines for Managing vHBAs**

When managing vHBAs, consider the following guidelines and restrictions:

• The Cisco UCS Virtual Interface Cards provide two vHBAs and two vNICs by default. You can create up to 14 additional vHBAs or vNICs on these adapter cards.

The Cisco UCS 1455 and 1457 Virtual Interface Cards, in non-port channel mode, provide four vHBAs and four vNICs by default. You can create up to 10 additional vHBAs or vNICs on these adapter cards.

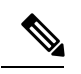

If Network Interface Virtualization (NIV) mode is enabled for the adapter, you must assign a channel number to a vHBA when you create it. **Note**

- When using the Cisco UCS Virtual Interface Cards in an FCoE application, you must associate the vHBA with the FCoE VLAN. Follow the instructions in the **Modifying vHBA Properties** section to assign the VLAN.
- After making configuration changes, you must reboot the host for settings to take effect.

### <span id="page-9-1"></span>**Viewing vHBA Properties**

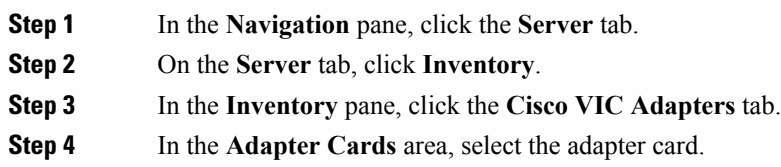

If the server is powered on, the resources of the selected adapter card appear in the tabbed menu below the **Adapter Cards** area.

- **Step 5** In the tabbed menu below the **Adapter Cards** area, click the **vHBAs** tab.
- **Step 6** In the **Host Fibre Channel Interfaces** area, select a vHBA from the table.
- **Step 7** Click **Properties** to open the **vHBA Properties** dialog box.
- **Step 8** In the **General** area, review the information in the following fields:

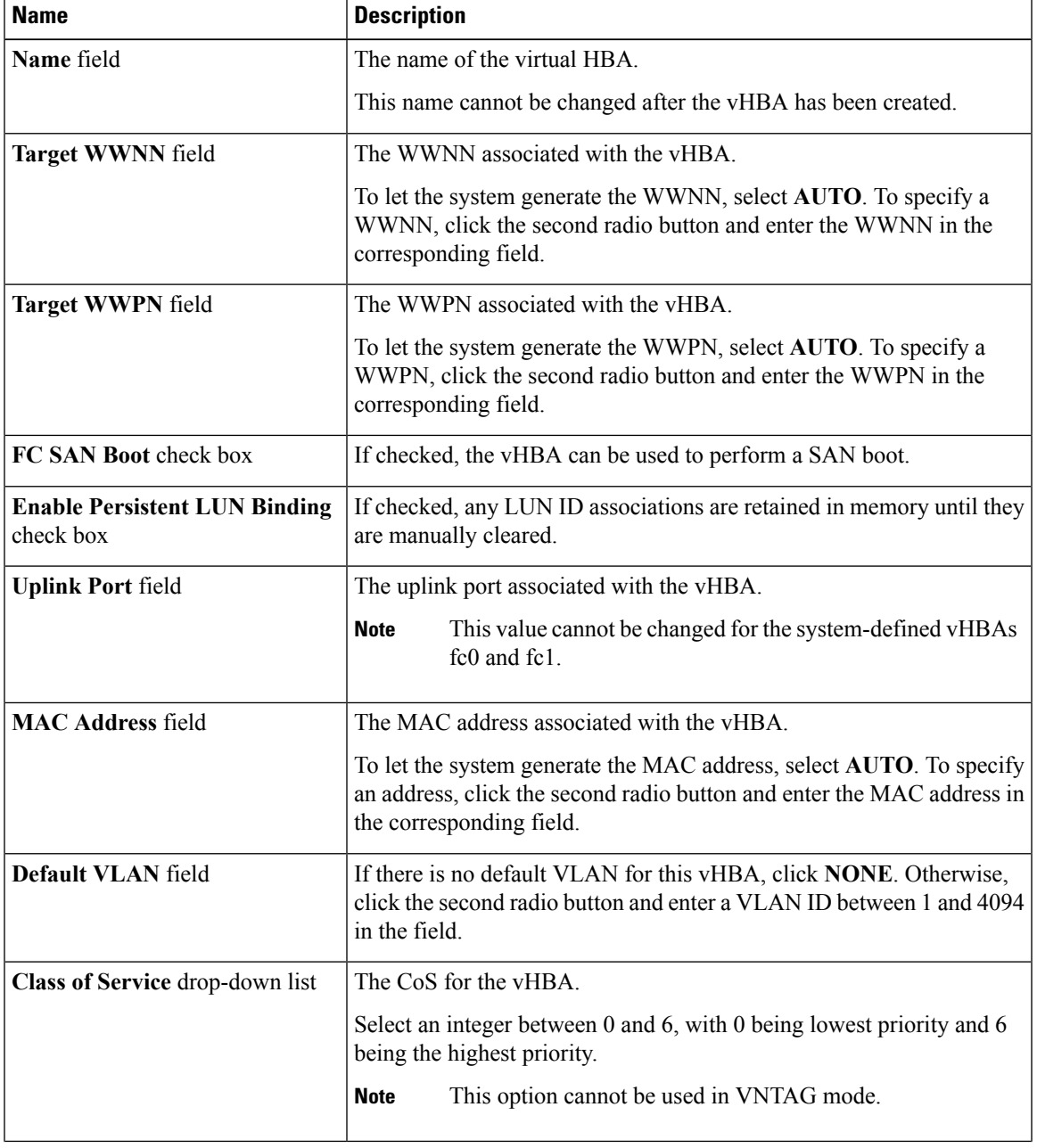

I

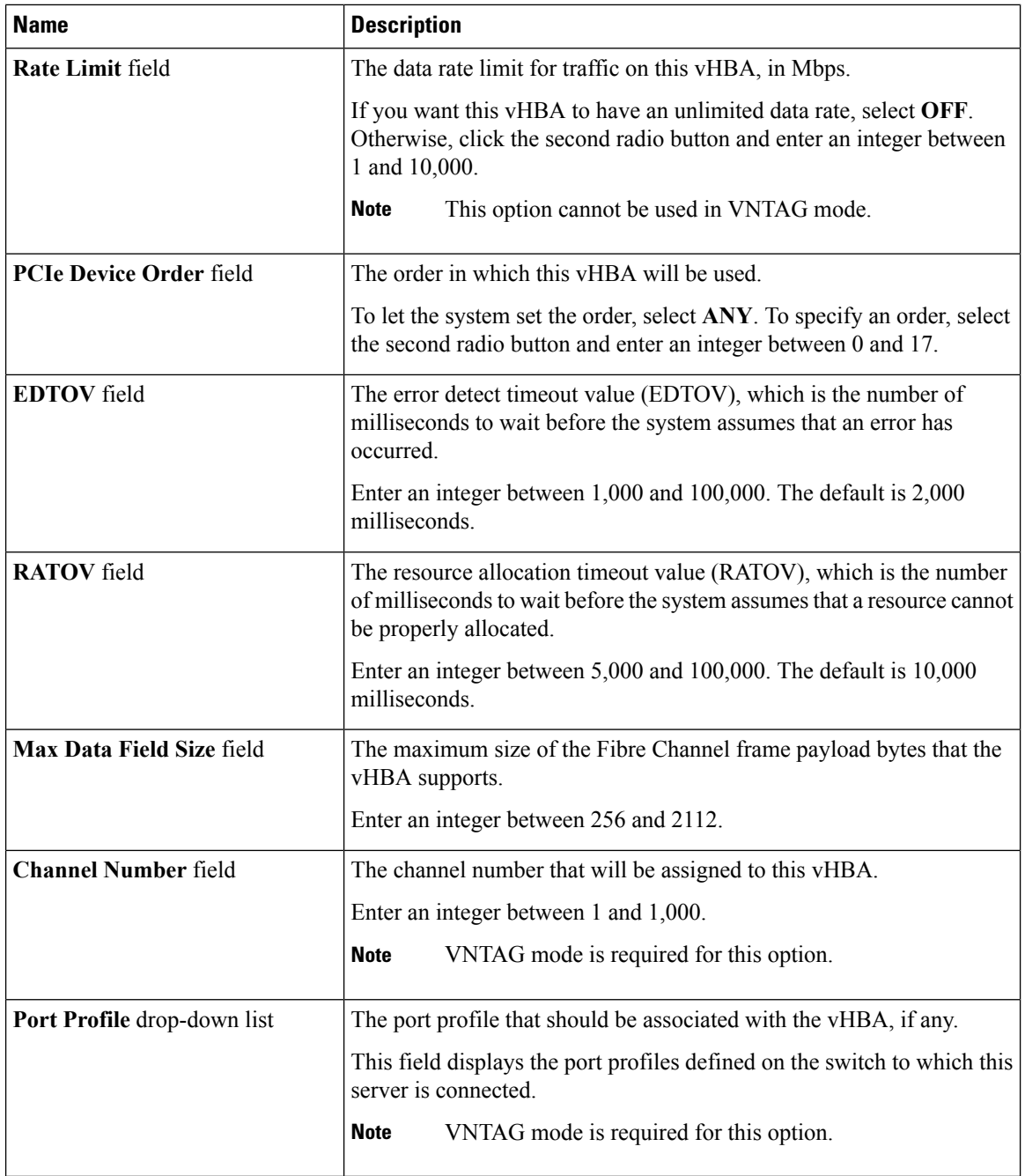

**Step 9** In the **Error Recovery** area, review the information in the following fields:

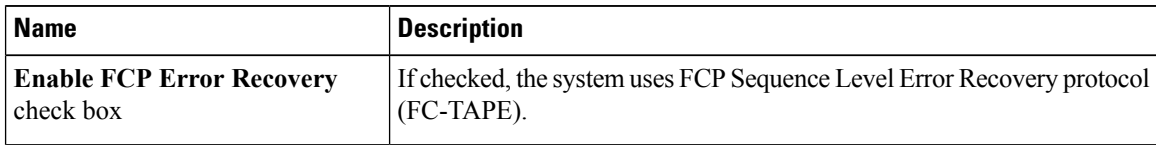

| <b>Name</b>                        | <b>Description</b>                                                                                                    |
|------------------------------------|----------------------------------------------------------------------------------------------------|
| Link Down Timeout field            | The number of milliseconds the uplink port should be offline before it<br>informs the system that the uplink port is down and fabric connectivity<br>has been lost.<br>Enter an integer between 0 and 240,000.                                                                            |
| <b>Port Down I/O Retries field</b> | The number of times an I/O request to a port is returned because the<br>port is busy before the system decides the port is unavailable.<br>Enter an integer between 0 and 255.                                                                                                    |
| <b>I/O Timeout Retry field</b>     | The time period till which the system waits for time out before retrying.<br>When a disk does not respond for I/O within the defined timeout period,<br>the driver aborts the pending command, and resends the same I/O after<br>the timer expires.<br>Enter an integer between 1 and 59. |
| Port Down Timeout field            | The number of milliseconds a remote Fibre Channel port should be<br>offline before informing the SCSI upper layer that the port is unavailable.<br>Enter an integer between 0 and 240,000.                                                                                                |

**Step 10** In the **Fibre Channel Interrupt** area, review the information in the following fields:

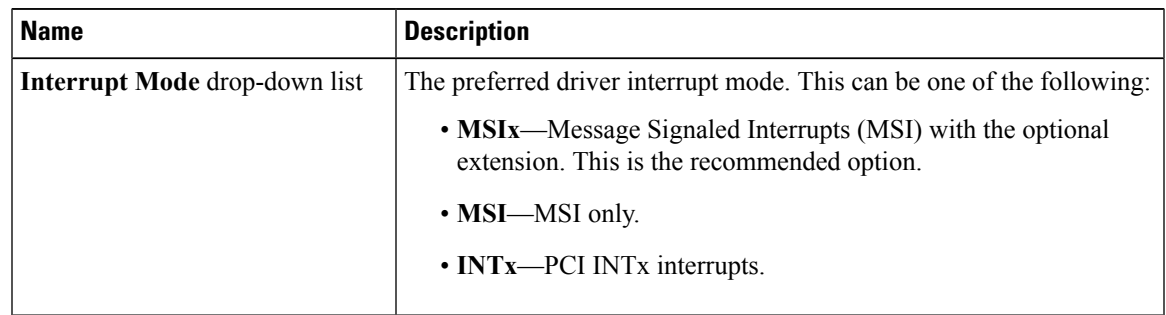

I

**Step 11** In the **Fibre Channel Port** area, review the information in the following fields:

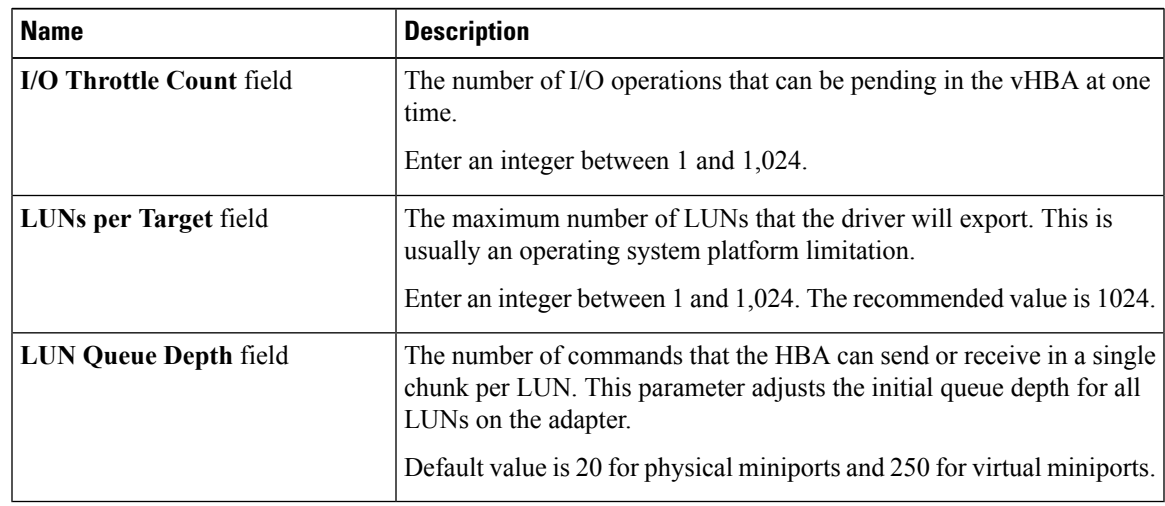

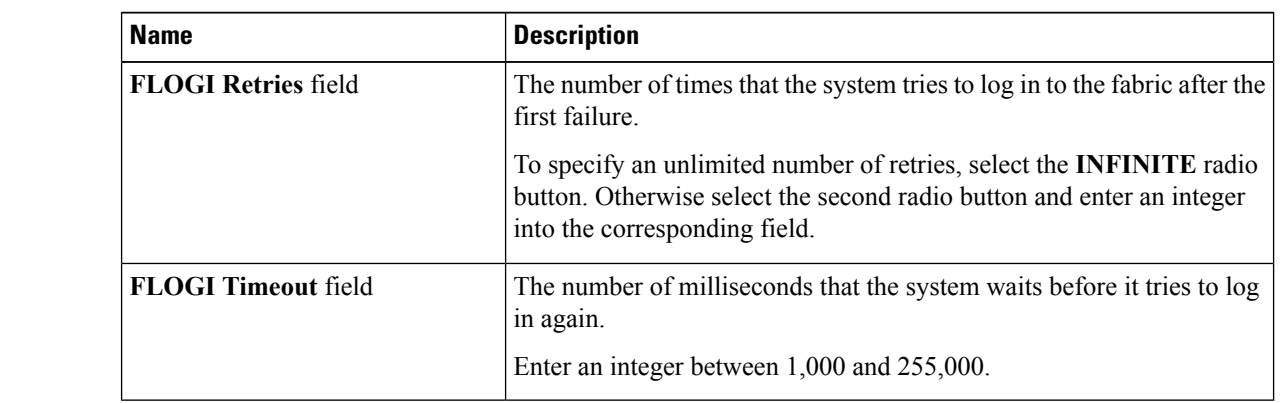

**Step 12** In the **Fibre Channel Port FLOGI** area, review the information in the following fields:

**Step 13** In the **Fibre Channel Port PLOGI** area, review the information in the following fields:

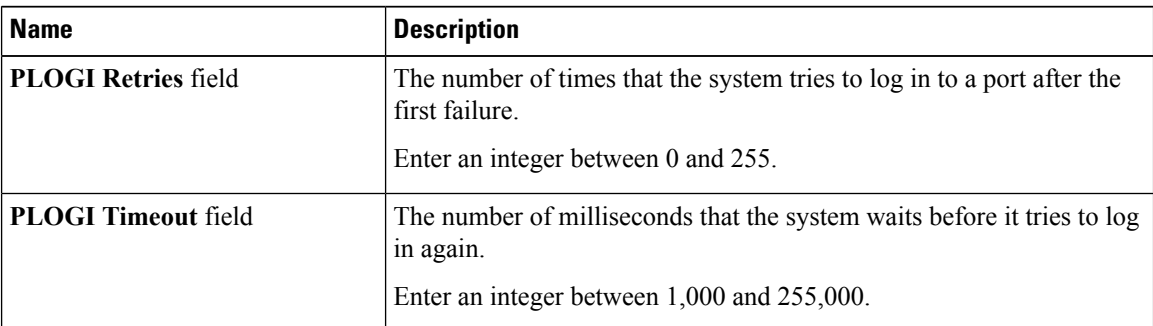

**Step 14** In the **SCSI I/O** area, review the information in the following fields:

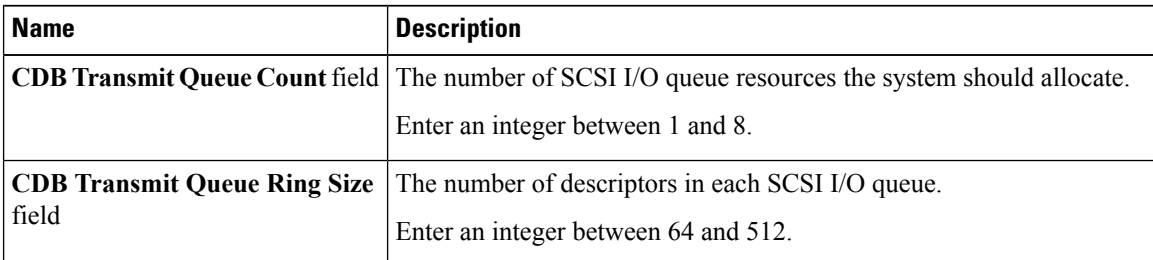

**Step 15** In the **Receive/Transmit Queues** area, review the information in the following fields:

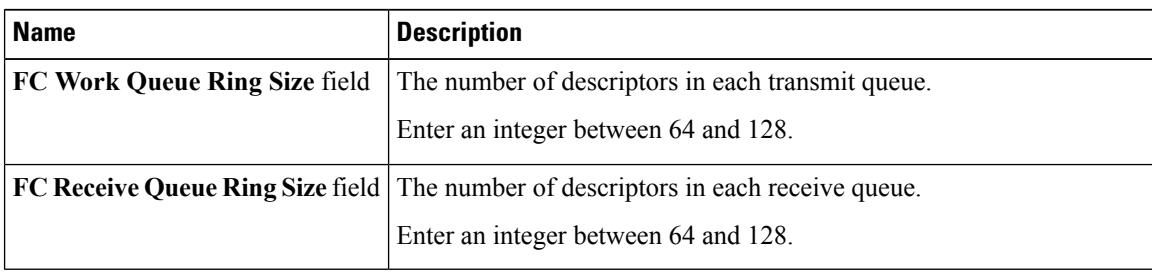

## <span id="page-14-0"></span>**Modifying vHBA Properties**

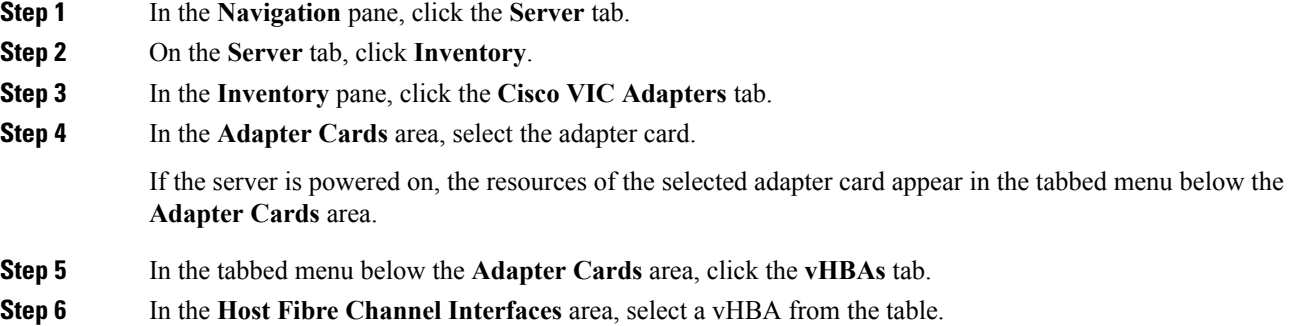

- **Step 7** Click **Properties** to open the **vHBA Properties** dialog box.
- **Step 8** In the **General** area, update the following fields:

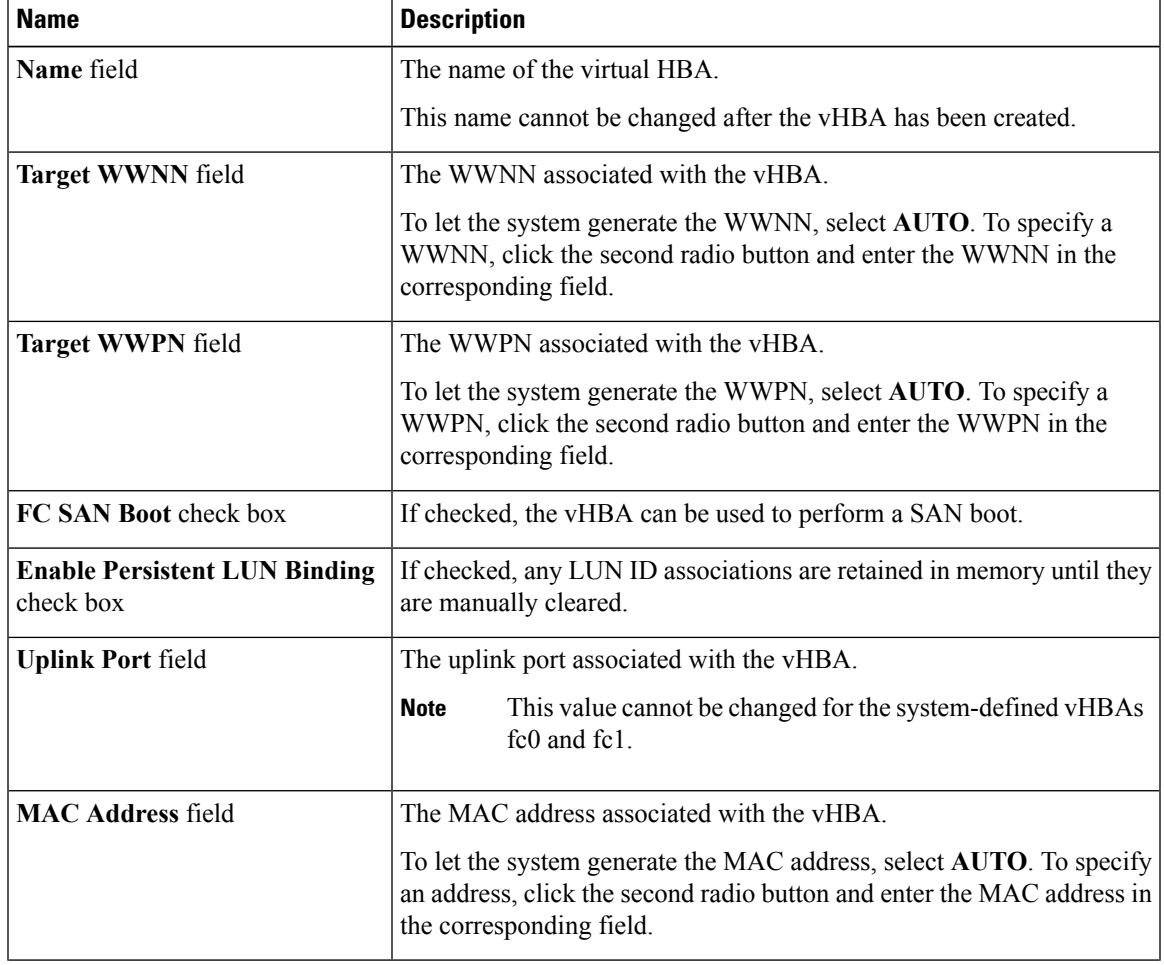

L

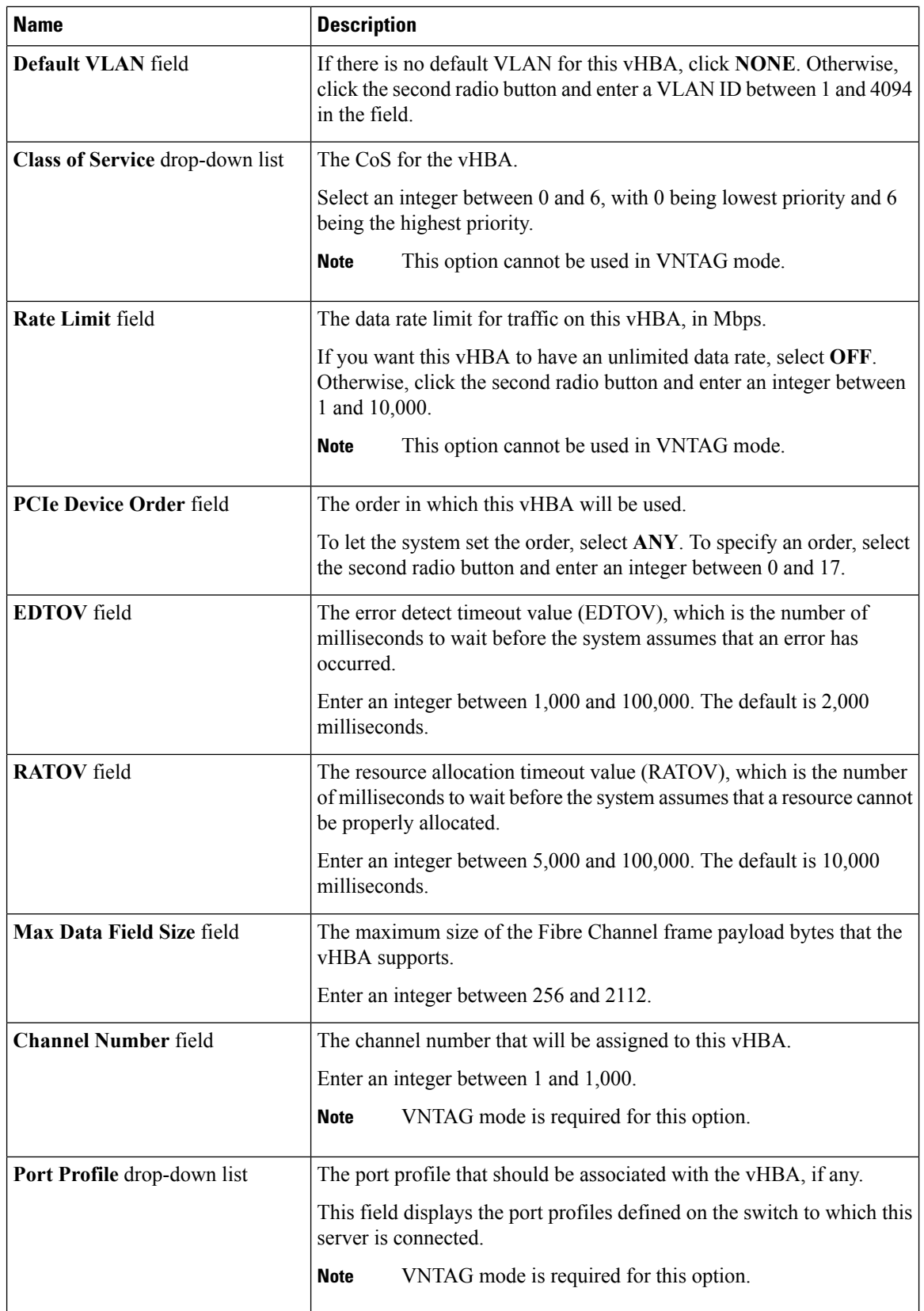

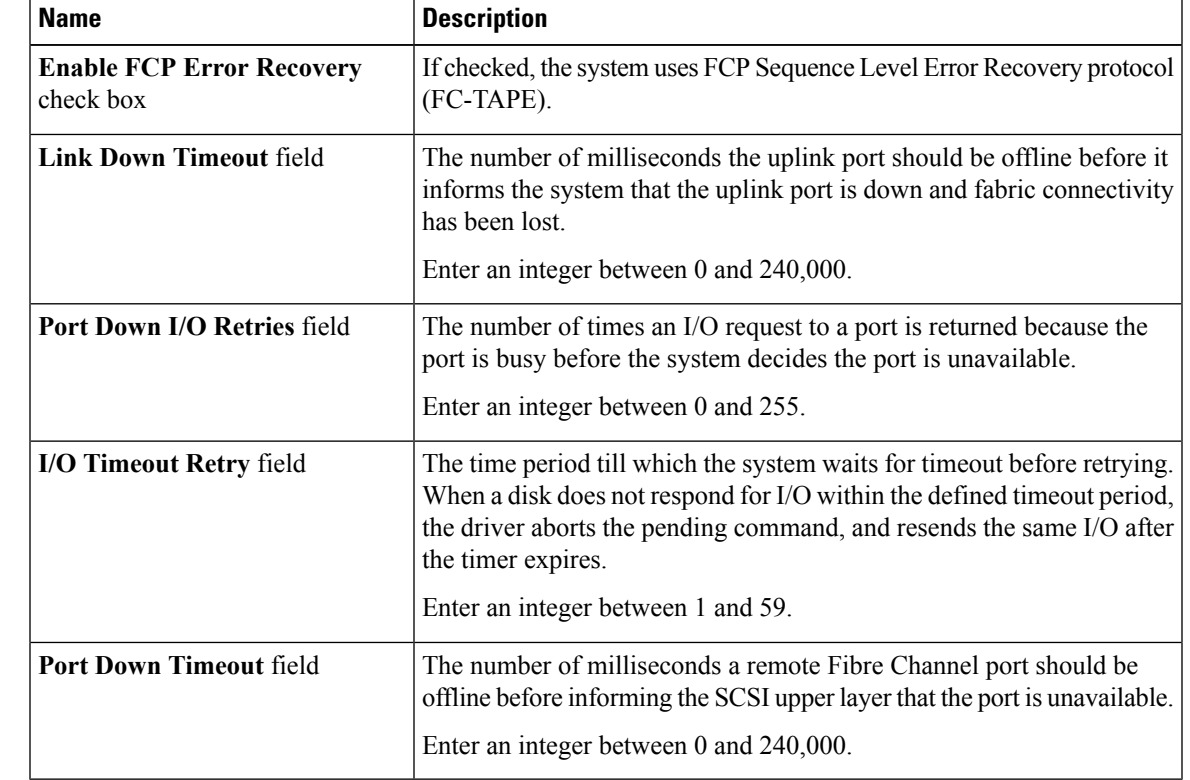

#### **Step 9** In the **Error Recovery** area, update the following fields:

**Step 10** In the **Fibre Channel Interrupt** area, update the following fields:

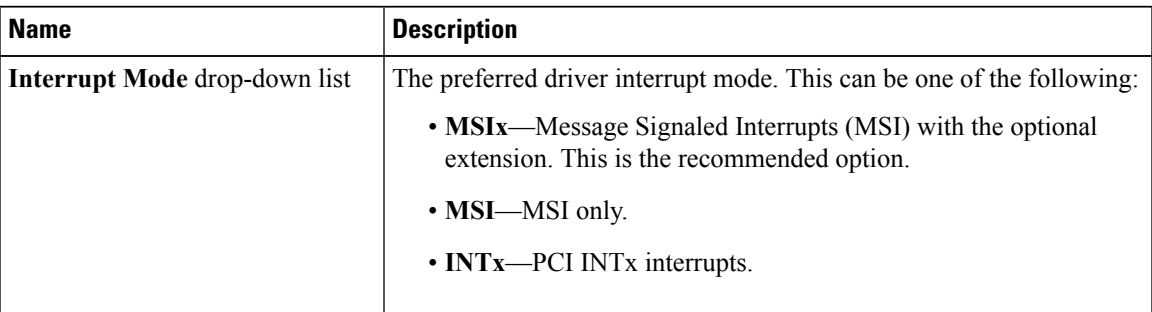

**Step 11** In the **Fibre Channel Port** area, update the following fields:

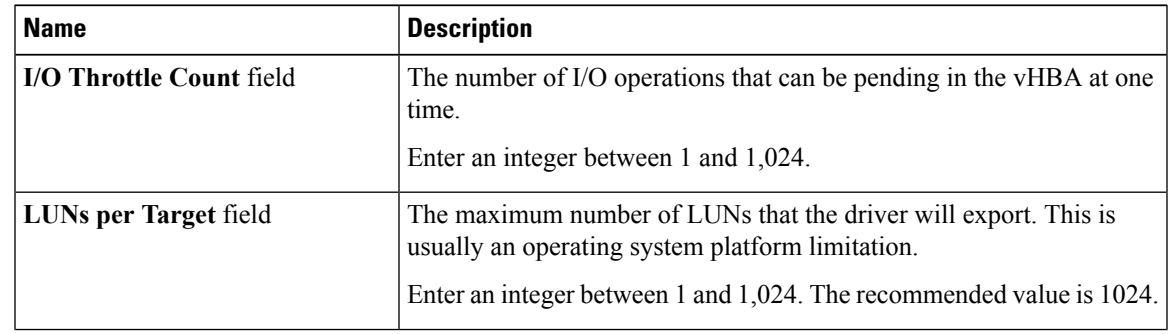

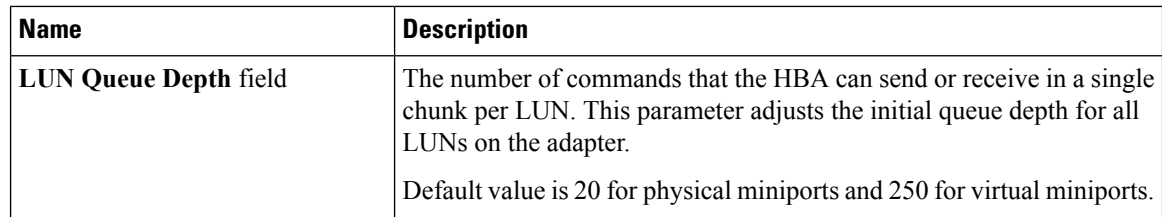

#### **Step 12** In the **Fibre Channel Port FLOGI** area, update the following fields:

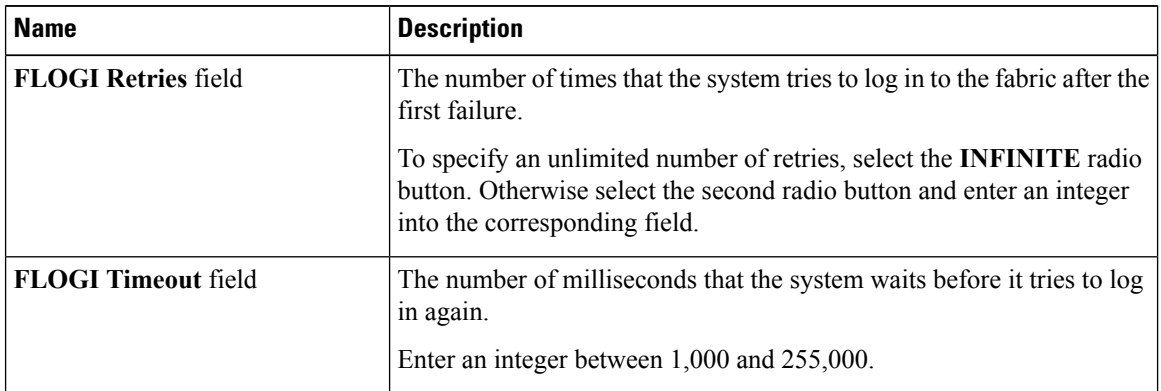

#### **Step 13** In the **Fibre Channel Port PLOGI** area, update the following fields:

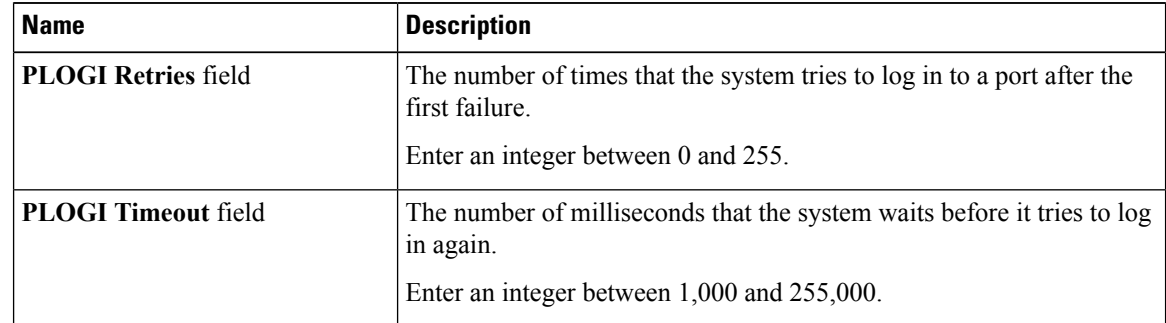

#### **Step 14** In the **SCSI I/O** area, update the following fields:

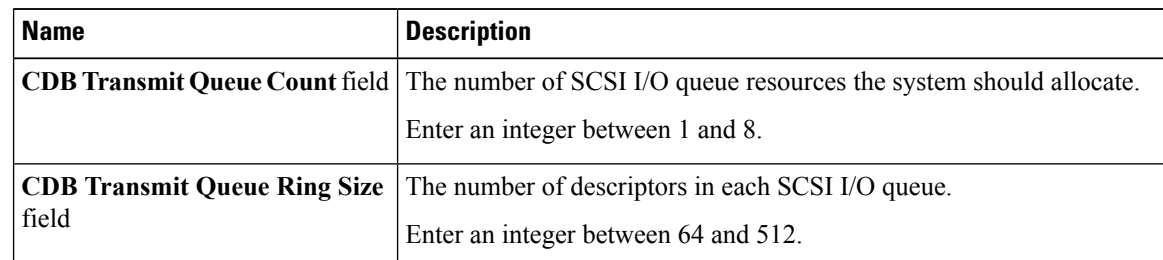

#### **Step 15** In the **Receive/Transmit Queues** area, update the following fields:

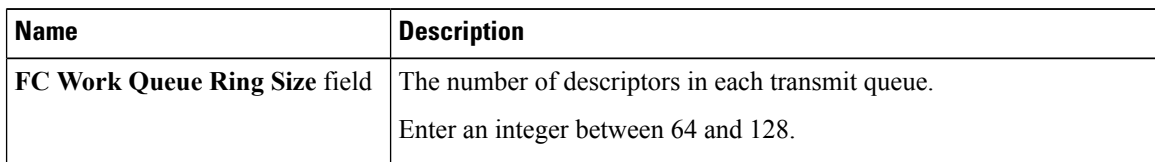

| <b>Name</b> | <b>Description</b>                                                                       |
|-------------|------------------------------------------------------------------------------------------|
|             | <b>FC Receive Queue Ring Size</b> field The number of descriptors in each receive queue. |
|             | Enter an integer between 64 and 128.                                                     |

**Step 16** Click **Save Changes**.

## **Creating a vHBA**

The adapter provides two permanent vHBAs. If NIV mode is enabled, you can create up to 16 additional vHBAs.

#### **Procedure**

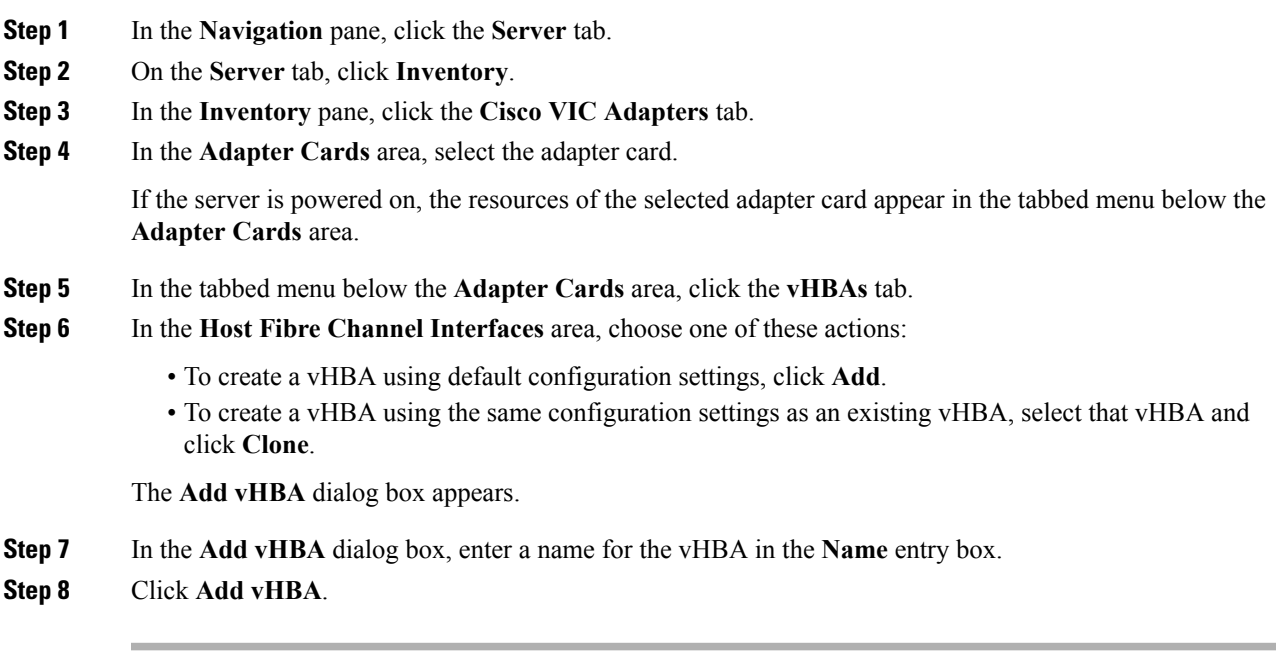

#### **What to do next**

- Reboot the server to create the vHBA.
- If configuration changes are required, configure the new vHBA as described in [Modifying](#page-14-0) vHBA [Properties,](#page-14-0) on page 15.

## **Deleting a vHBA**

#### **Procedure**

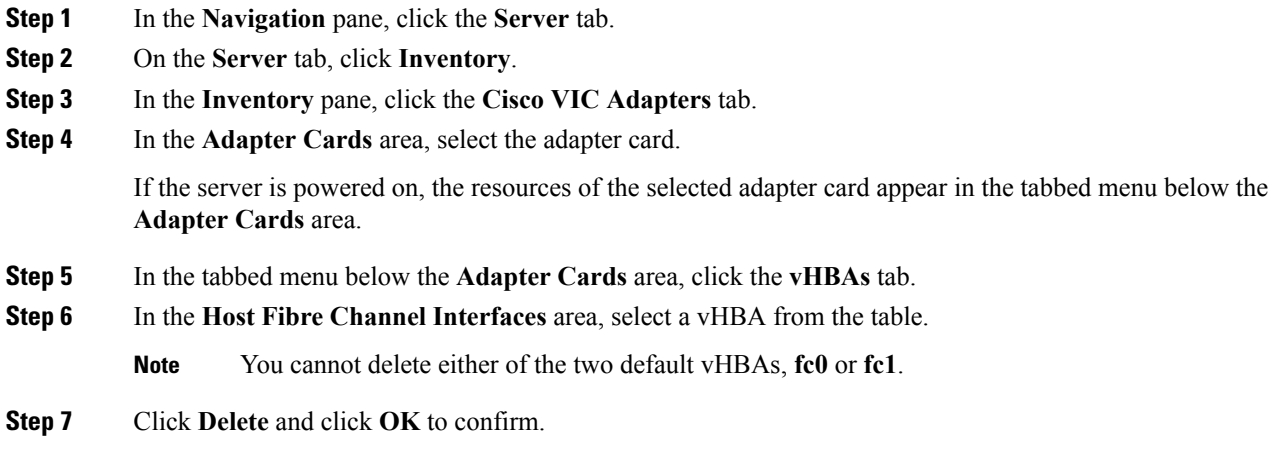

## **vHBA Boot Table**

In the vHBA boot table, you can specify up to four LUNs from which the server can boot.

## **Creating a Boot Table Entry**

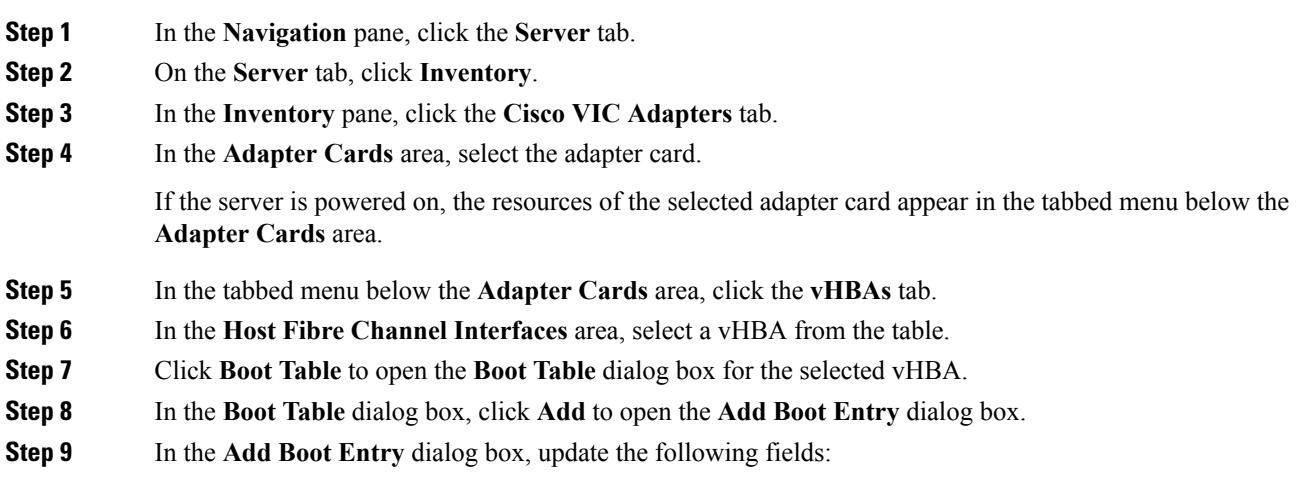

| <b>Name</b>                  | <b>Description</b>                                                                      |
|------------------------------|-----------------------------------------------------------------------------------------|
| <b>Target WWPN</b> field     | The World Wide Port Name (WWPN) that corresponds to the location<br>of the boot image.  |
|                              | Enter the WWPN in the format $hh:hh:hh:hh:hh:hh:hh.$                                    |
| <b>LUN ID</b> field          | The LUN ID that corresponds to the location of the boot image.                          |
|                              | Enter an ID between 0 and 255.                                                          |
| <b>Add Boot Entry button</b> | Adds the specified location to the boot table.                                          |
| <b>Reset Values button</b>   | Clears the values currently entered in the fields.                                      |
| <b>Cancel</b> button         | Closes the dialog box without saving any changes made while the dialog<br>box was open. |

**Step 10** Click **Add Boot Entry**.

## **Deleting a Boot Table Entry**

#### **Procedure**

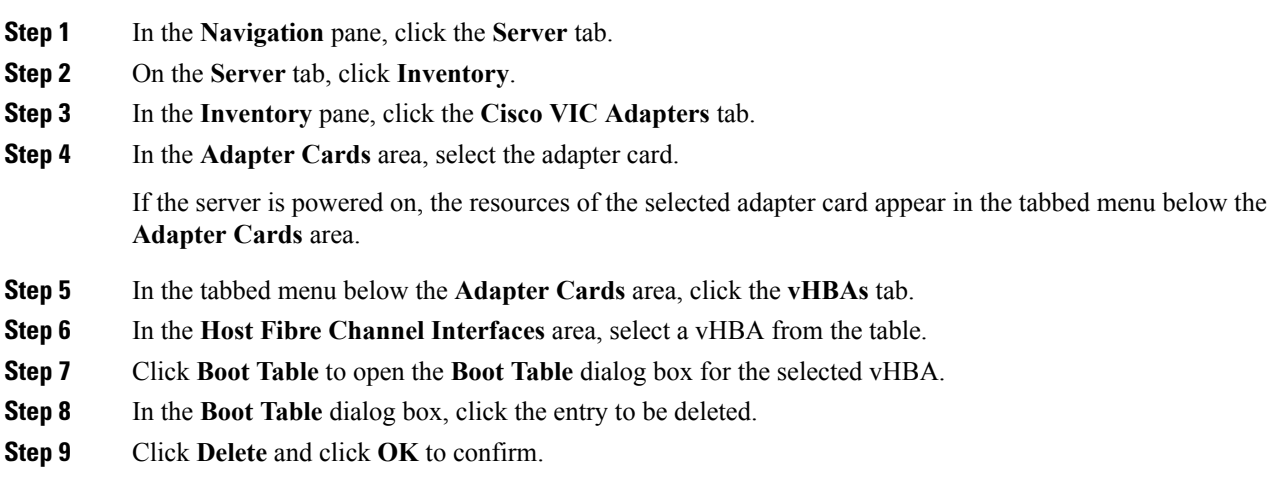

## **vHBA Persistent Binding**

Persistent binding ensures that the system-assigned mapping of Fibre Channel targets is maintained after a reboot.

### **Viewing Persistent Bindings**

#### **Procedure**

- **Step 1** In the **Navigation** pane, click the **Server** tab.
- **Step 2** On the **Server** tab, click **Inventory**.
- **Step 3** In the **Inventory** pane, click the **Cisco VIC Adapters** tab.
- **Step 4** In the **Adapter Cards** area, select the adapter card.

If the server is powered on, the resources of the selected adapter card appear in the tabbed menu below the **Adapter Cards** area.

- **Step 5** In the tabbed menu below the **Adapter Cards** area, click the **vHBAs** tab.
- **Step 6** In the **Host Fibre Channel Interfaces** area, select a vHBA from the table.
- **Step 7** Click **Persistent Bindings** to open the **Persistent Bindings** dialog box for the selected vHBA.
- **Step 8** In the **Persistent Bindings** dialog box for the selected vHBA, review the following information:

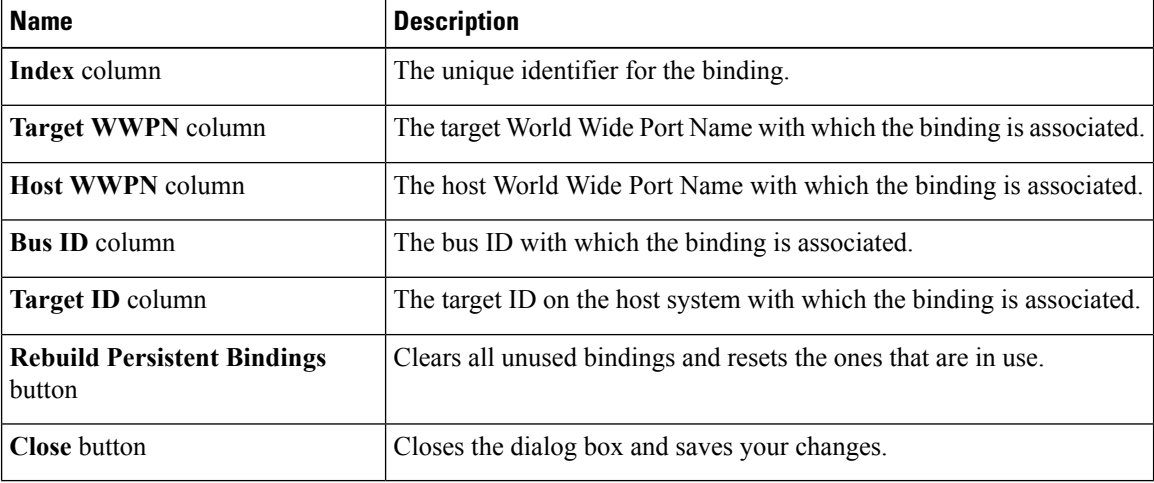

**Step 9** Click **Close**.

## **Rebuilding Persistent Bindings**

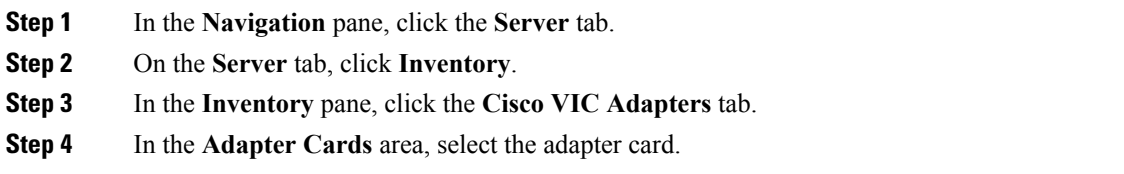

If the server is powered on, the resources of the selected adapter card appear in the tabbed menu below the **Adapter Cards** area.

- **Step 5** In the tabbed menu below the **Adapter Cards** area, click the **vHBAs** tab.
- **Step 6** In the **Host Fibre Channel Interfaces** area, select a vHBA from the table.
- **Step 7** Click **Persistent Bindings** to open the **Persistent Bindings** dialog box for the selected vHBA.
- **Step 8** In the **Persistent Bindings** dialog box for the selected vHBA, click **Rebuild Persistent Bindings**.
- **Step 9** Click **Close**.

## <span id="page-22-0"></span>**Managing vNICs**

### **Guidelines for Managing vNICs**

When managing vNICs, consider the following guidelines and restrictions:

• The Cisco UCS Virtual Interface Cards provide two vHBAs and two vNICs by default. You can create up to 14 additional vHBAs or vNICs on these adapter cards.

The Cisco UCS 1455 and 1457 Virtual Interface Cards, in non-port channel mode, provide four vHBAs and four vNICs by default. You can create up to 10 additional vHBAs or vNICs on these adapter cards.

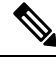

If Network Interface Virtualization (NIV) mode is enabled for the adapter, you must assign a channel number to a vNIC when you create it. **Note**

• After making configuration changes, you must reboot the host for settings to take effect.

Cisco C-series servers use Remote Direct Memory Access (RDMA) over Converged Ethernet (RoCE) for packet transfers. RoCE defines the mechanism of performing RDMA over ethernet, based on the similar mechanism of RDMA over Infiniband. However, RoCE, with its performance oriented characteristics, delivers a superior performance compared to traditional network socket implementation because of the lower latency, lower CPU utilization and higher utilization of network bandwidth. RoCE meets the requirement of moving large amount of data across networks very efficiently.

The RoCE firmware requires the following configuration parameters provided by Cisco UCS Manager for better vNIC performance:

- Queue Pairs
- Memory Regions
- Resource Groups

#### **Guidelines and Limitations for SMB Direct with RoCE**

- Microsoft SMB Direct with RoCE is supported:
	- On Windows 2012 R2.
- On Windows 2016.
- Cisco UCS C-Series server does not support more than 4 RoCE-enabled vNICs per adapter.
- Cisco UCS C-Series server does not support RoCE with NVGRE, VXLAN, VMQ, or usNIC.
- Maximum number of queue pairs per adapter is 8192.
- Maximum number of memory regions per adapter is 524288.
- RoCE configuration is supported between Cisco adapters. Interoperability between Cisco adapters and third party adapters is not supported.

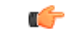

**Important** It is required to configure the no-drop QOS policy settings at the switches in the RDMA traffic path.

## <span id="page-23-0"></span>**Viewing vNIC Properties**

- **Step 1** In the **Navigation** pane, click the **Networking** menu.
- **Step 2** In the **Adapter Card** pane, click the **vNICs** tab.
- **Step 3** In the **vNICs** pane, click **eth0** or **eth1**.
- **Step 4** In the **Ethernet Interfaces** pane's **vNIC Properties** area, review the information in the following fields:

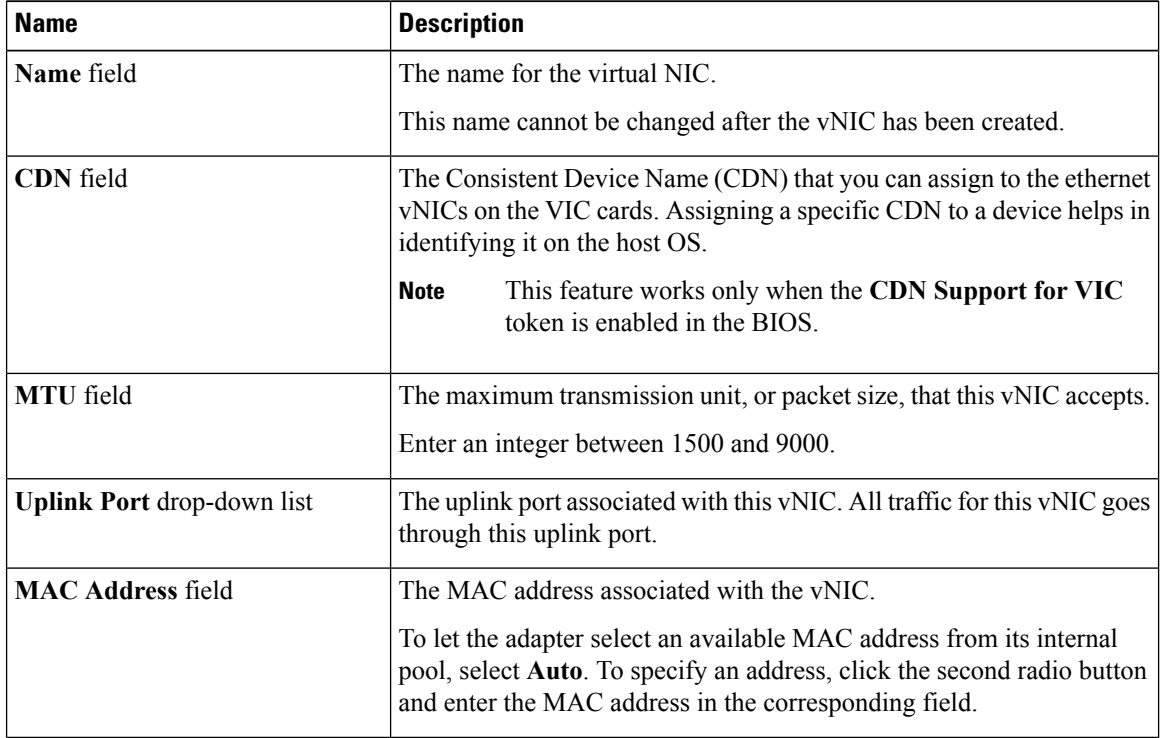

 $\mathbf{l}$ 

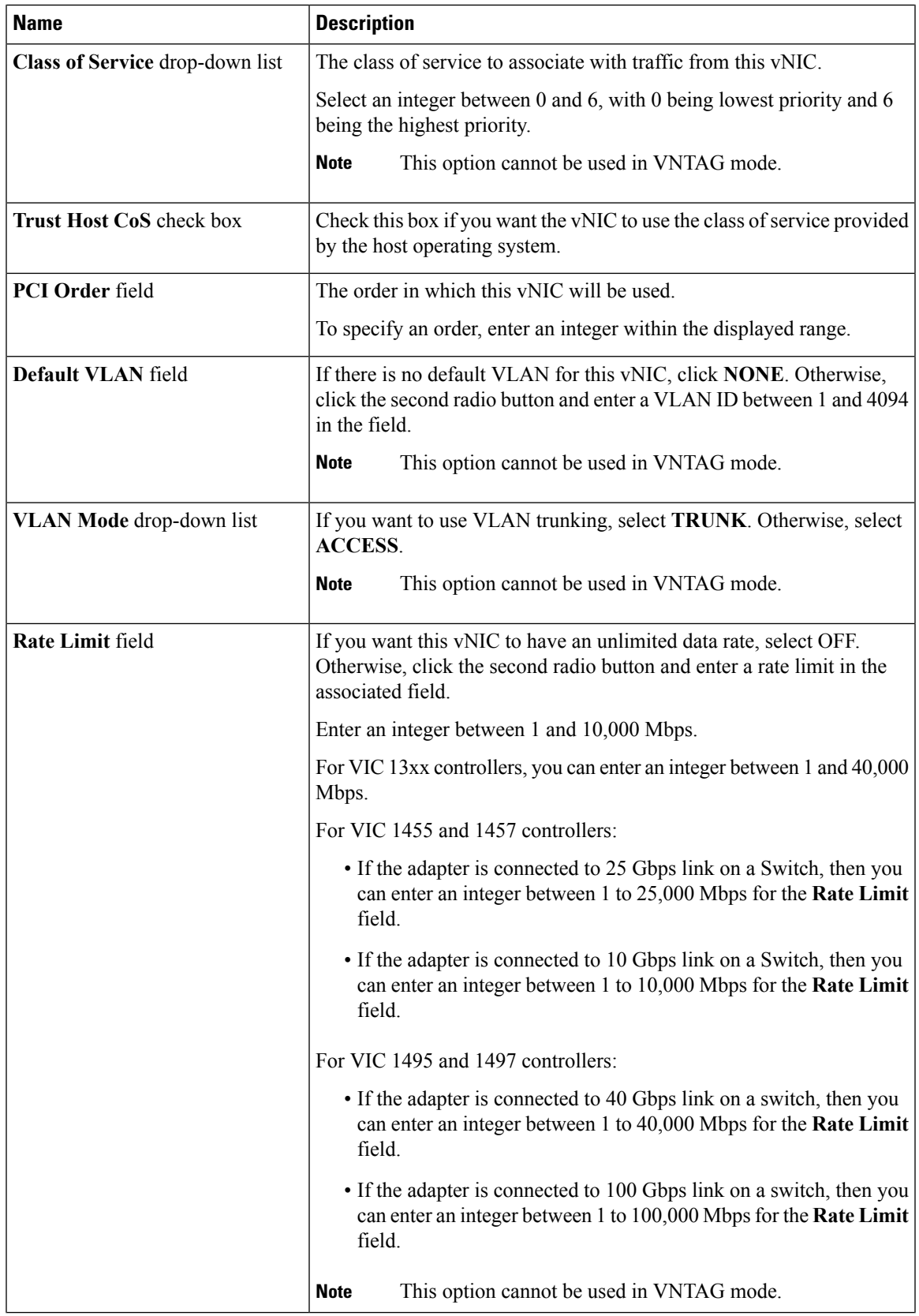

I

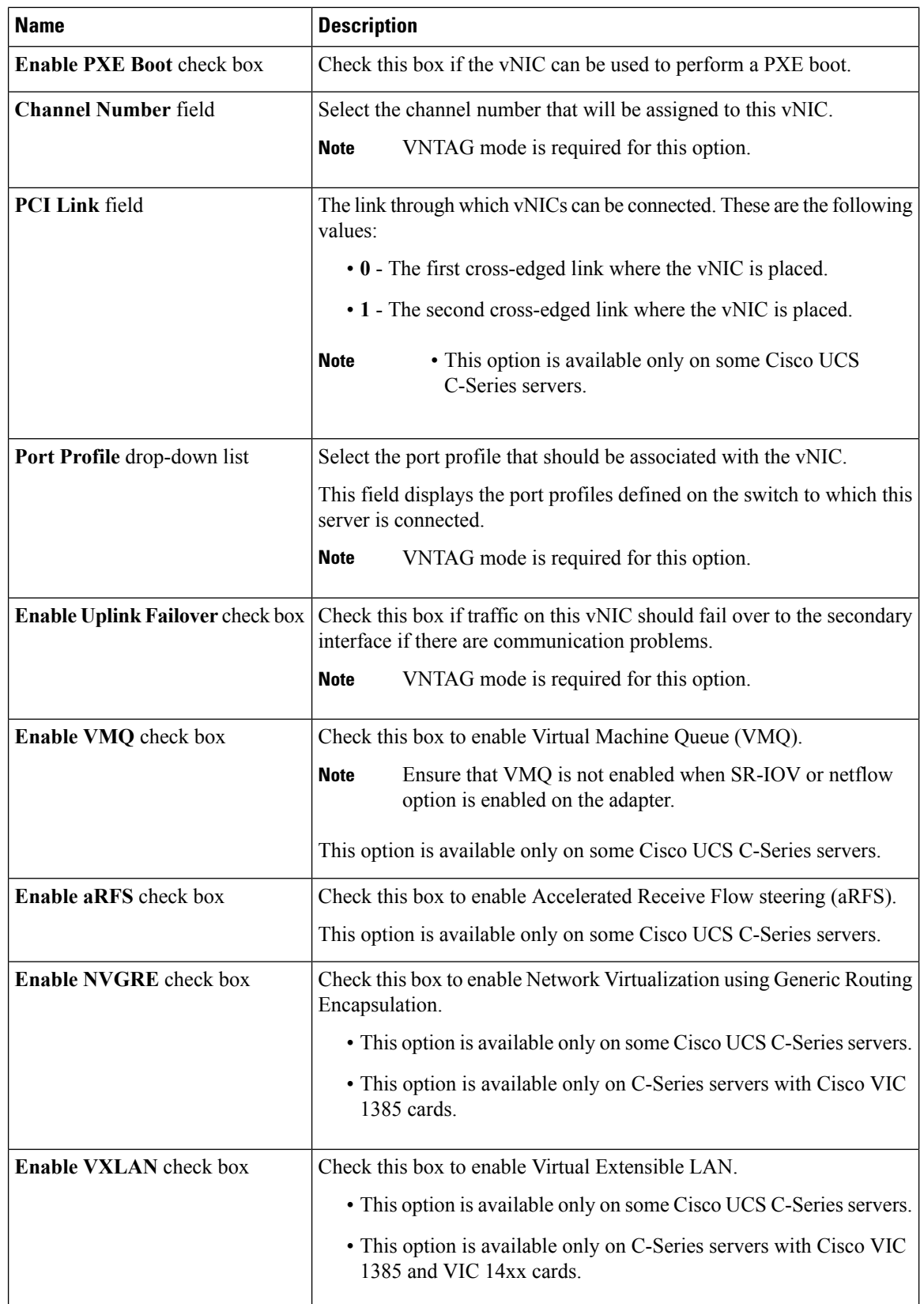

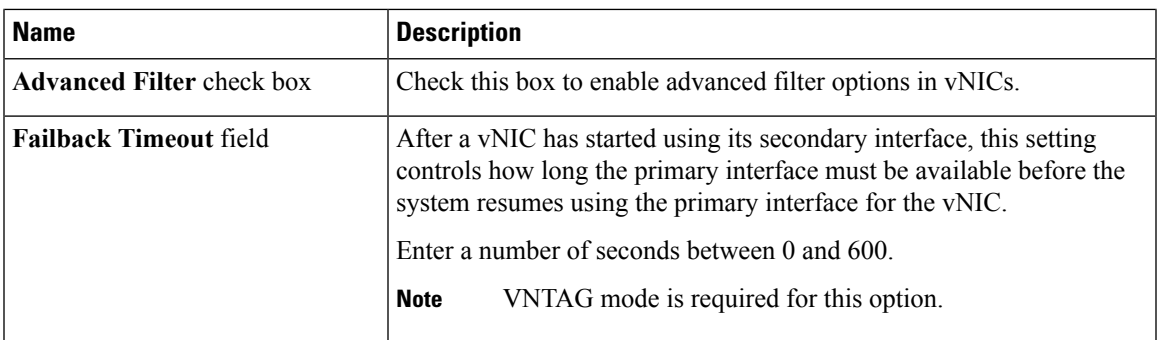

**Step 5** In the **Ethernet Interrupt** area, review the information in the following fields:

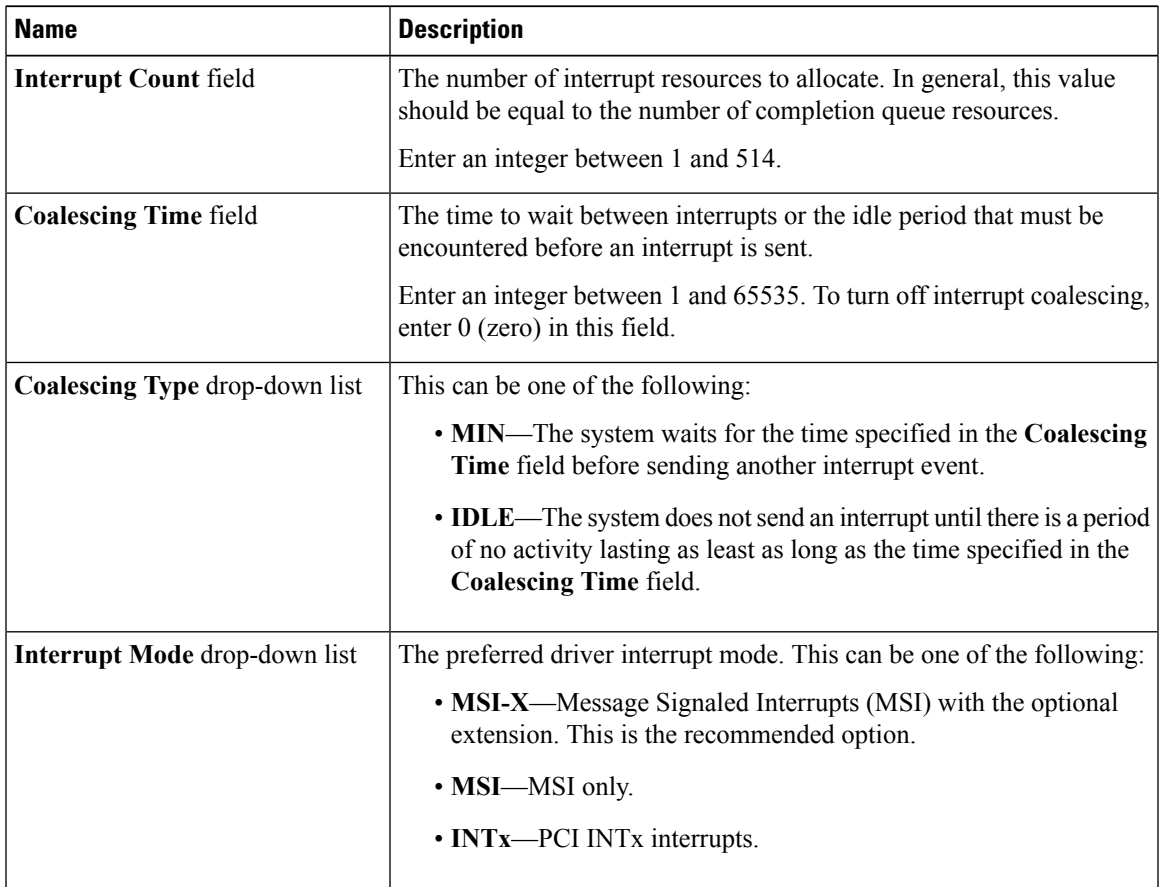

**Step 6** In the **Ethernet Receive Queue** area, review the information in the following fields:

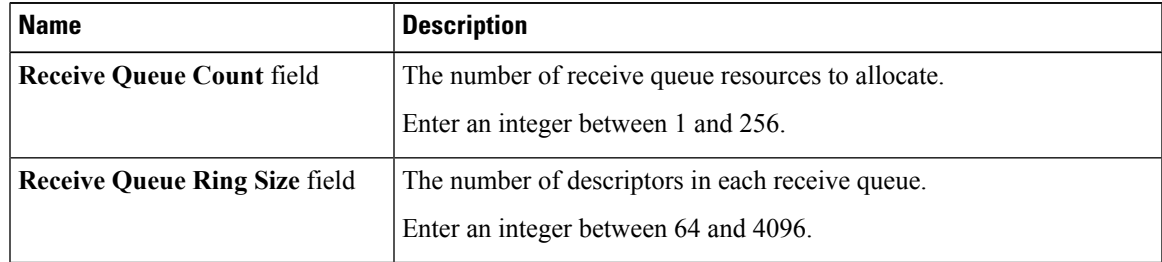

#### **Step 7** In the **Ethernet Transmit Queue** area, review the information in the following fields:

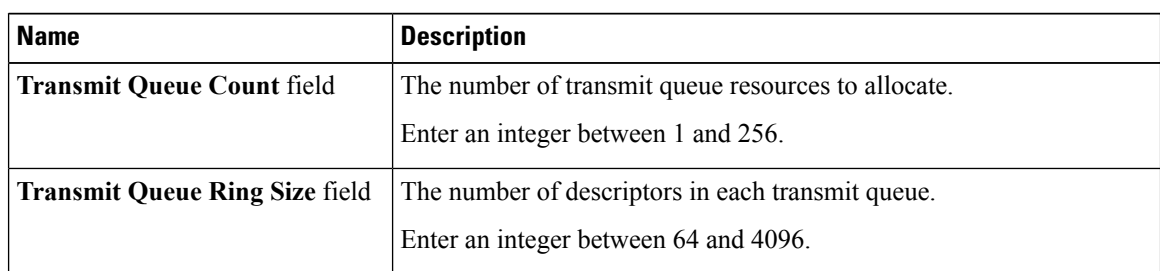

**Step 8** In the **Completion Queue** area, review the information in the following fields:

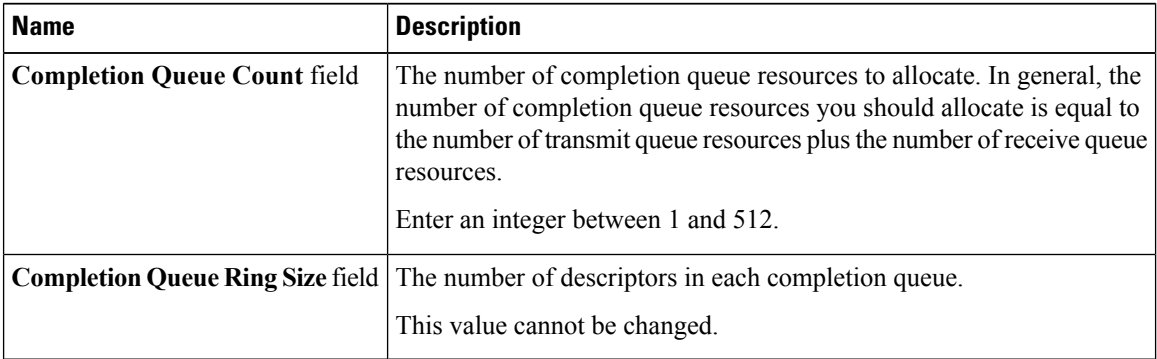

**Step 9** In the **TCP Offload** area, review the information in the following fields:

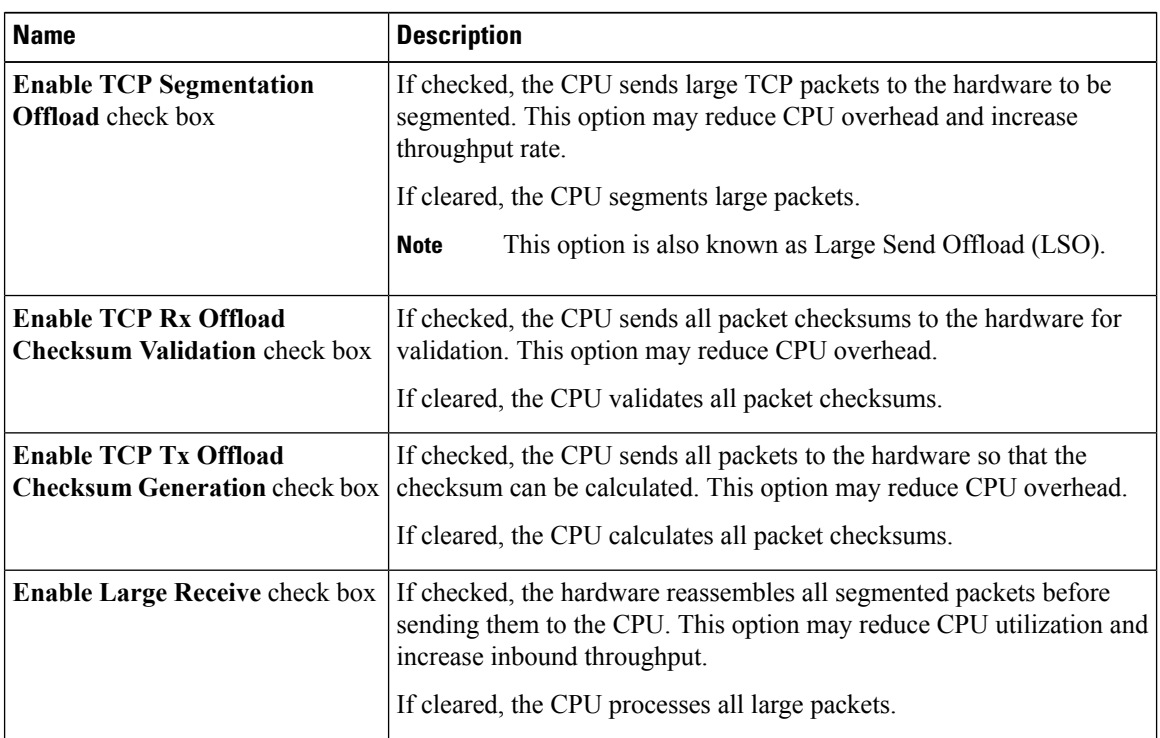

**Step 10** In the **Receive Side Scaling** area, review the information in the following fields:

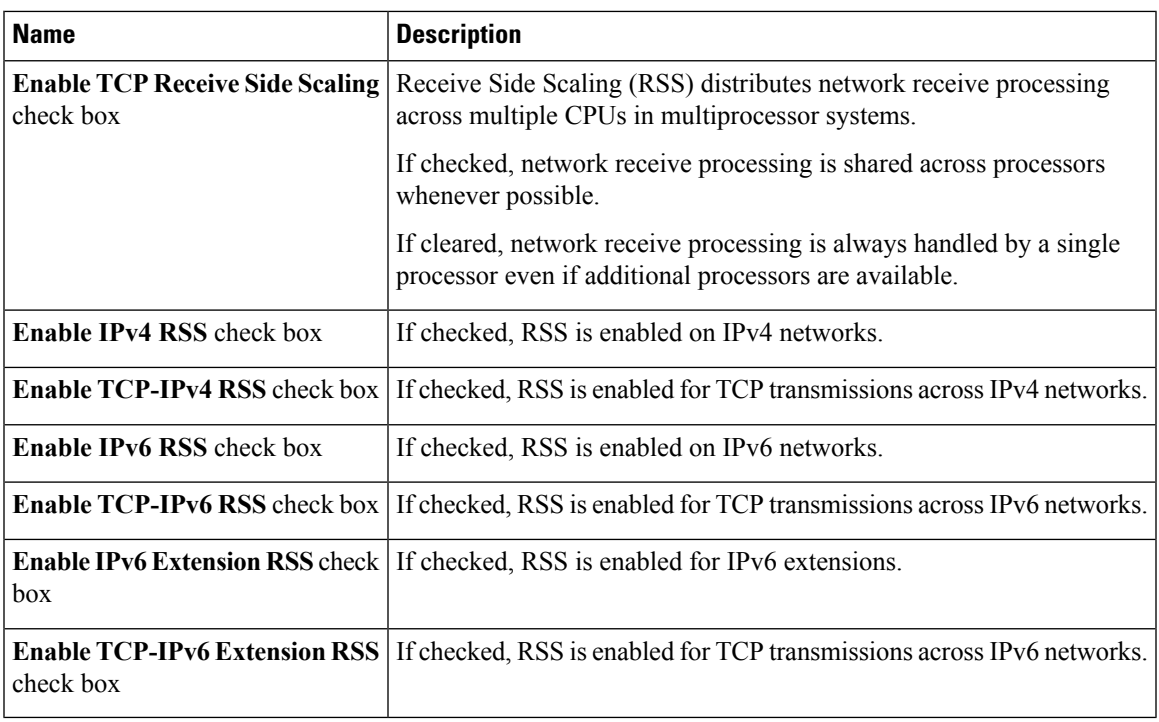

## <span id="page-28-0"></span>**Modifying vNIC Properties**

I

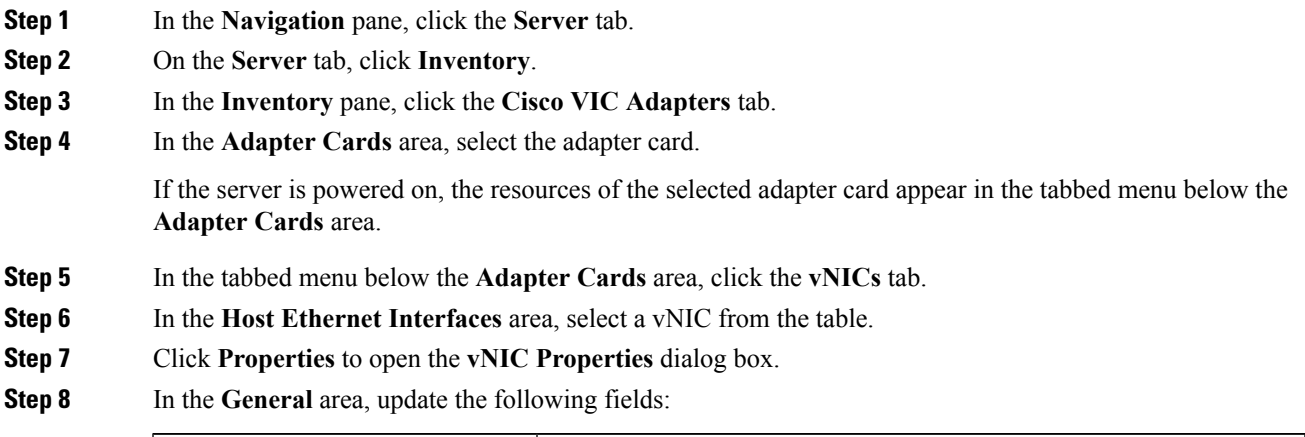

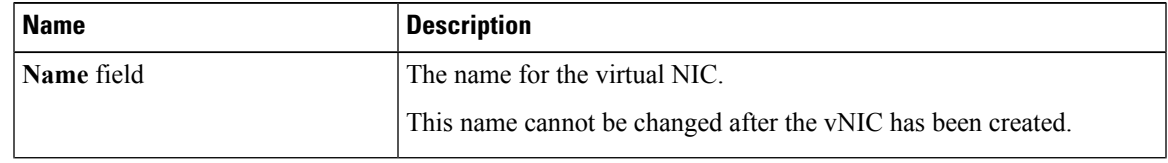

I

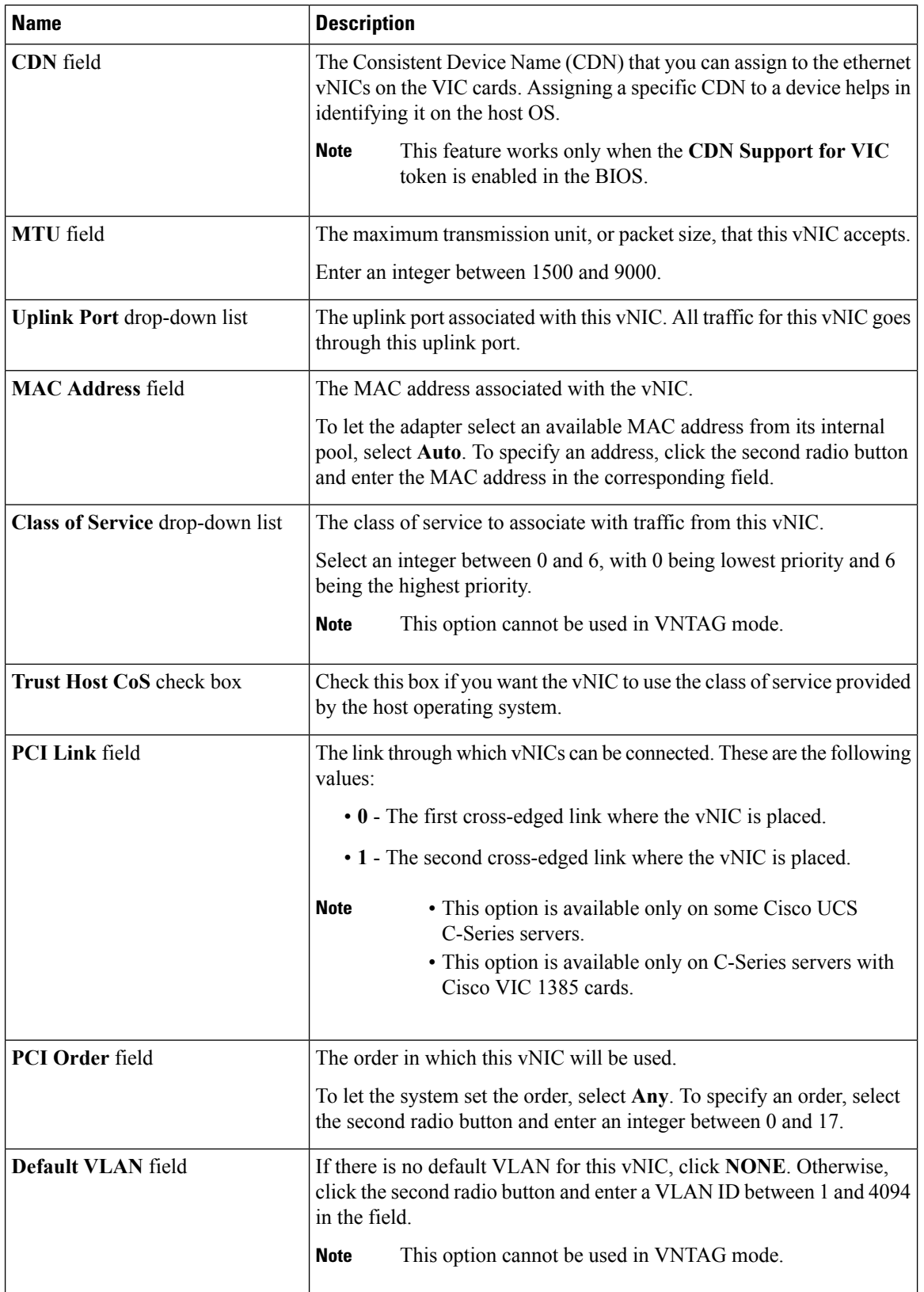

 $\mathbf{l}$ 

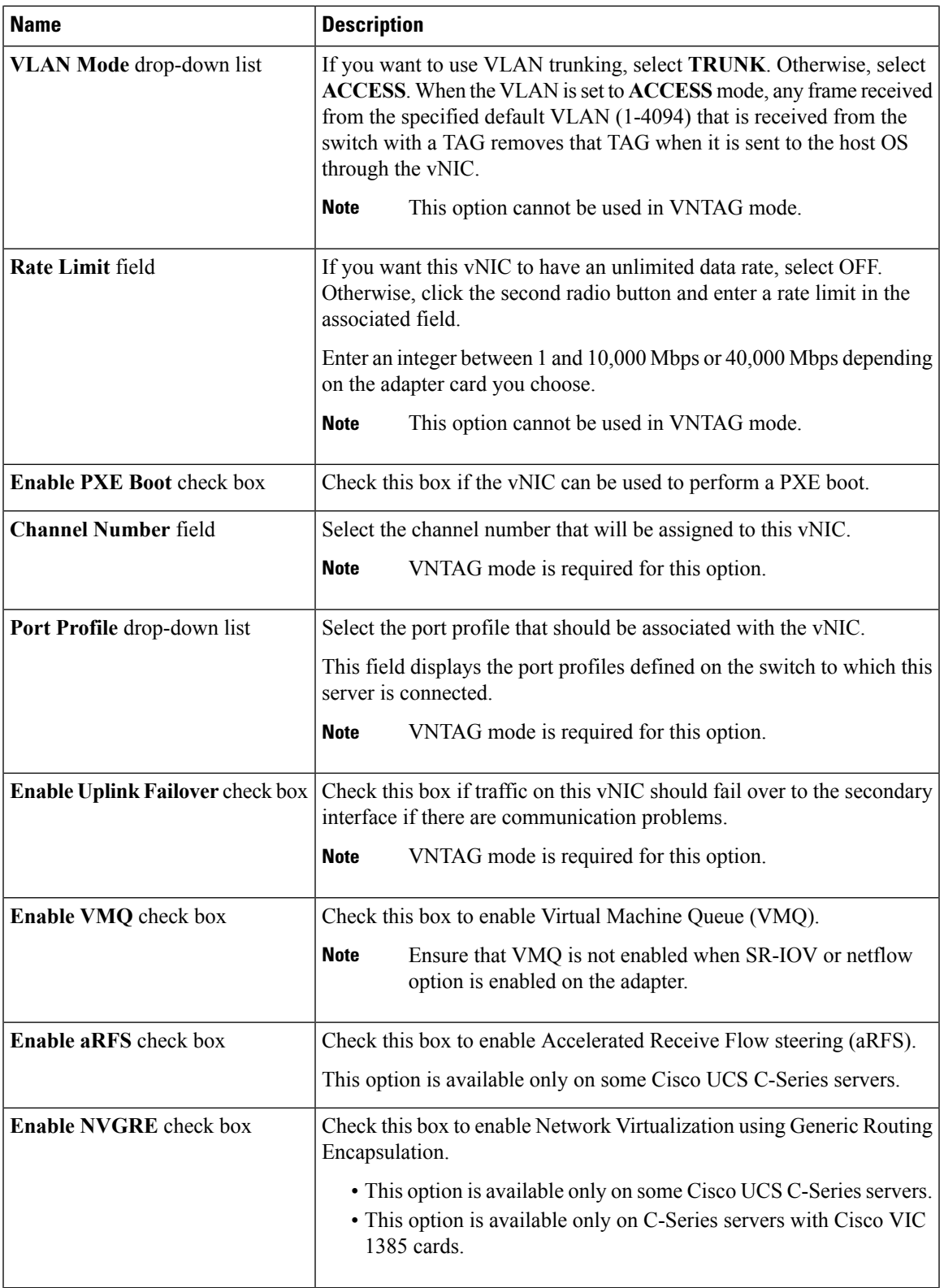

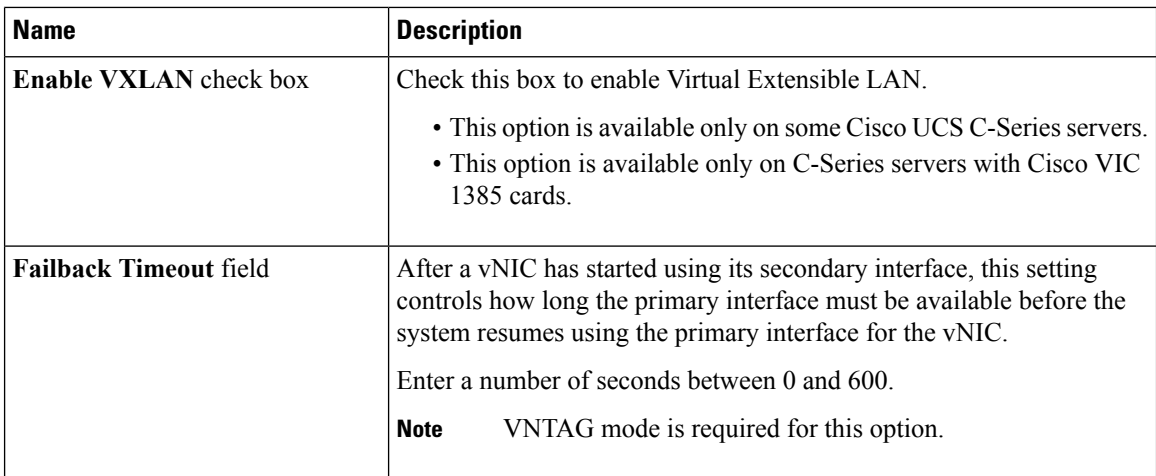

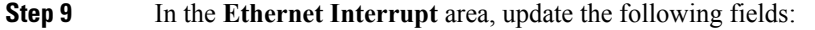

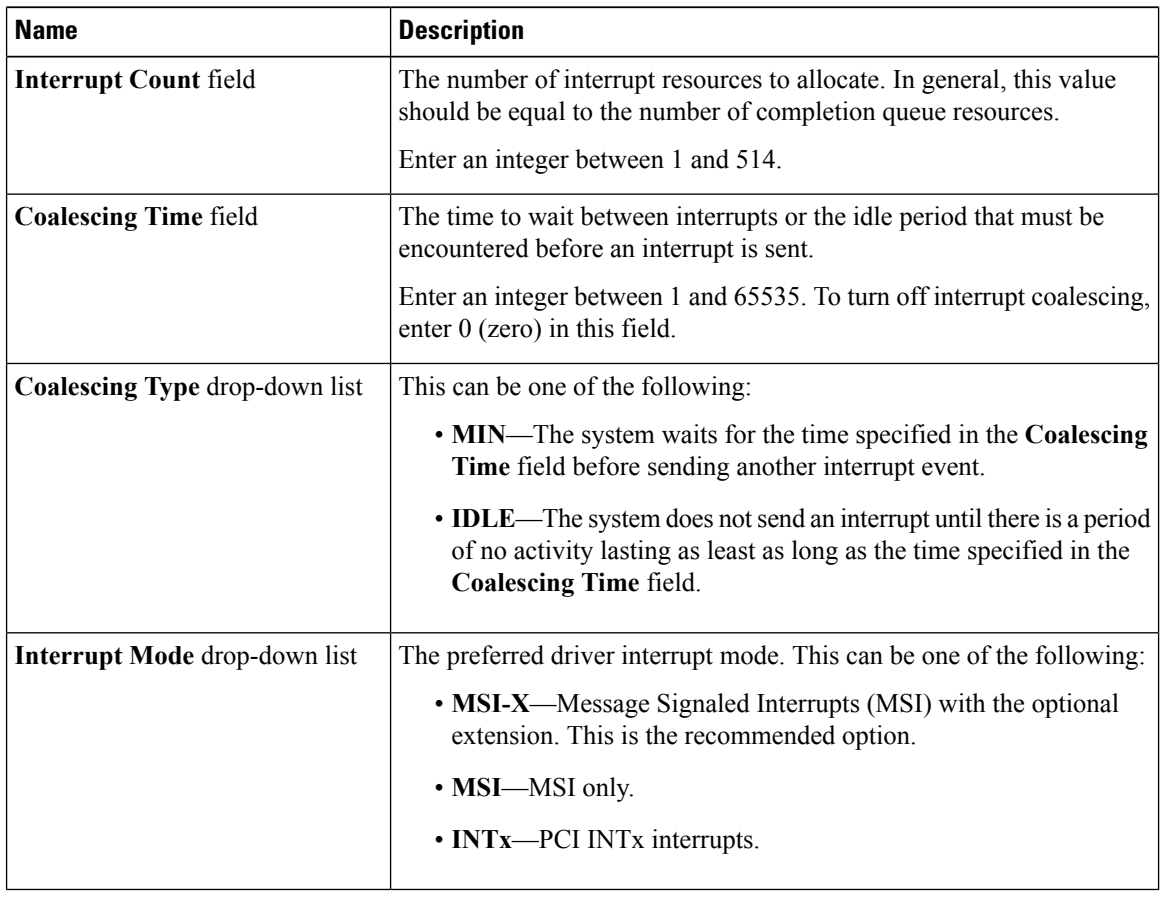

### **Step 10** In the **Ethernet Receive Queue** area, update the following fields:

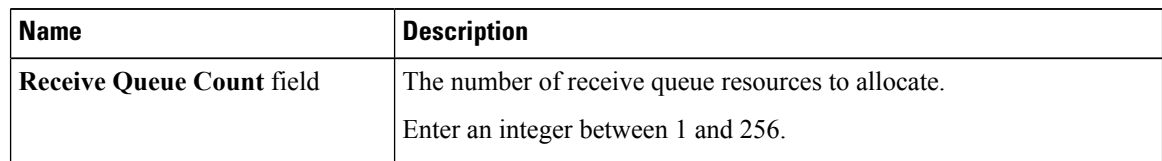

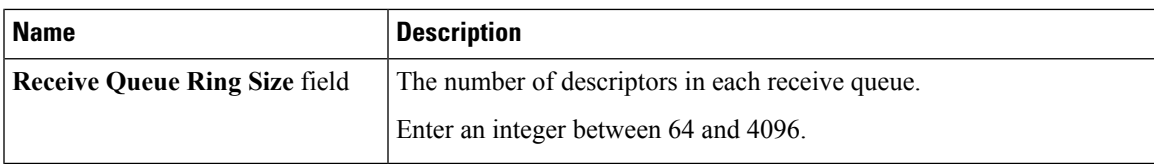

**Step 11** In the **Ethernet Transmit Queue** area, update the following fields:

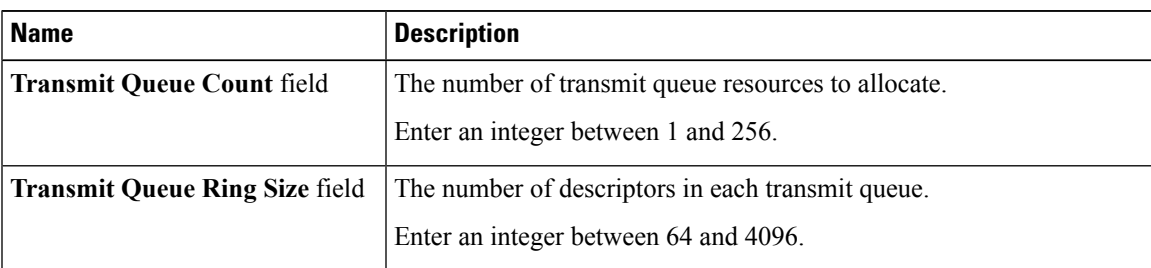

**Step 12** In the **Completion Queue** area, update the following fields:

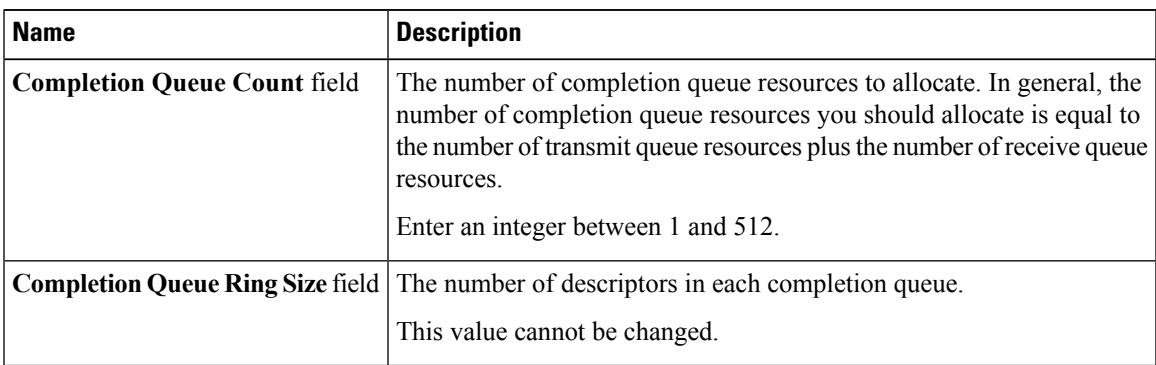

**Step 13** In the **RoCE Properties** area, update the following fields:

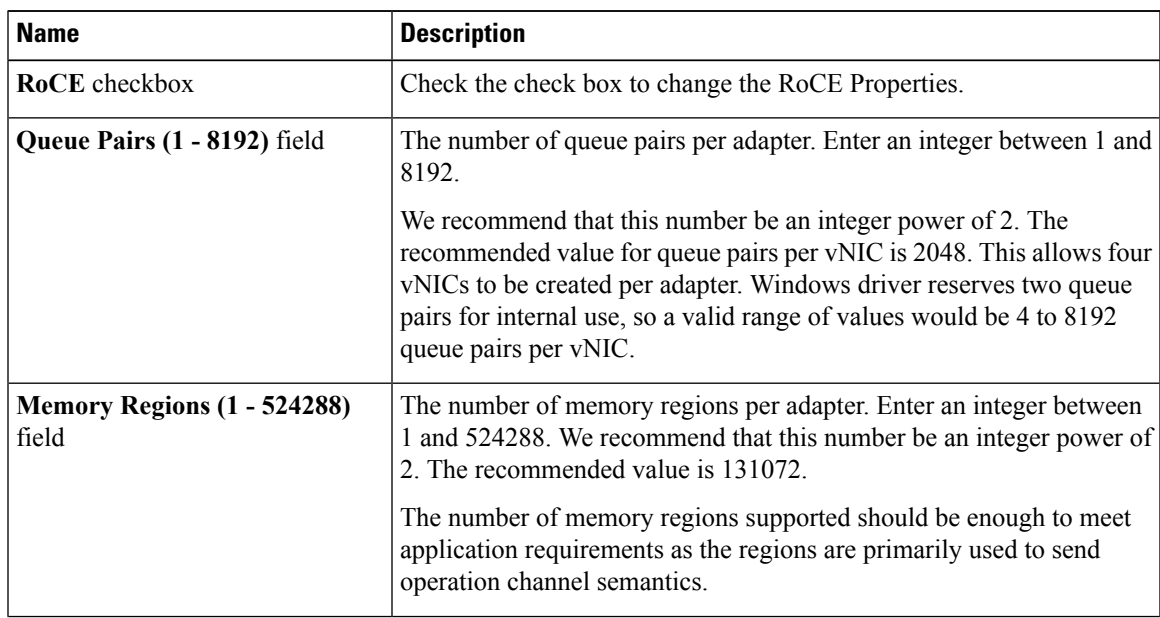

I

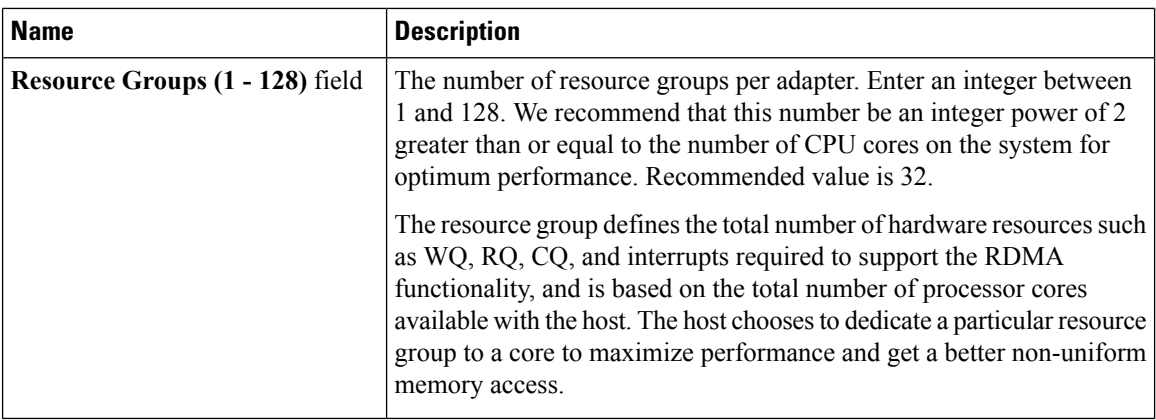

### **Step 14** In the **TCP Offload** area, update the following fields:

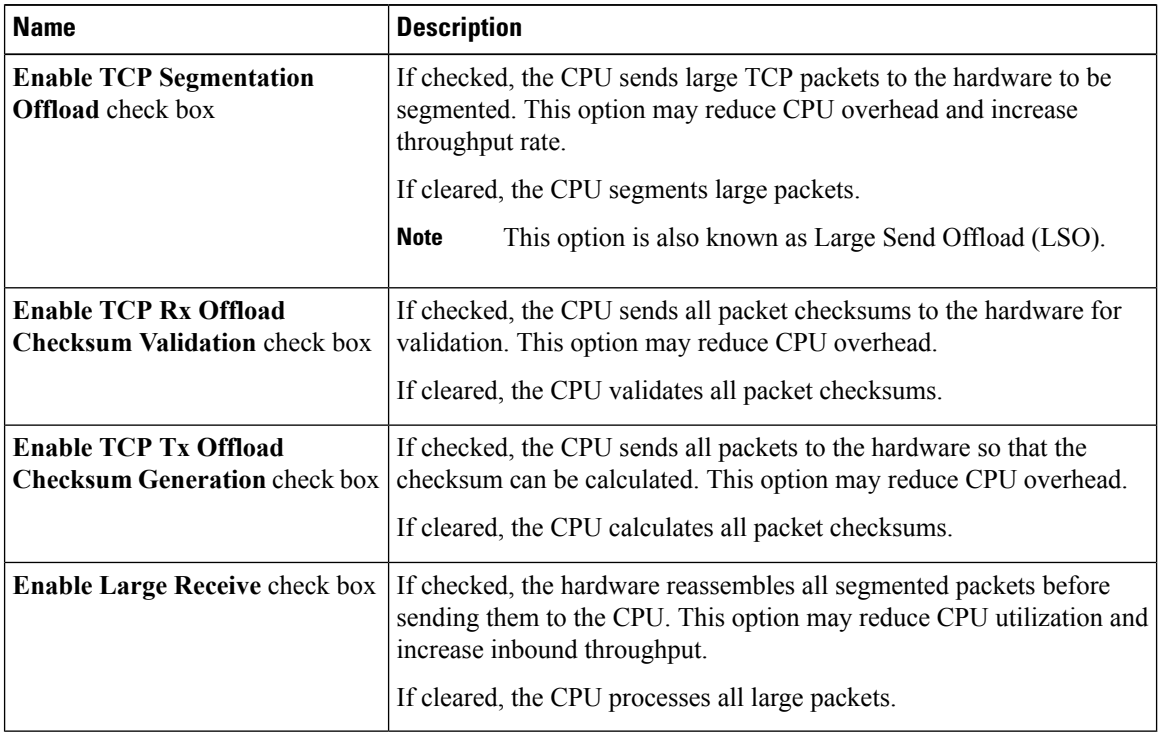

### **Step 15** In the **Receive Side Scaling** area, update the following fields:

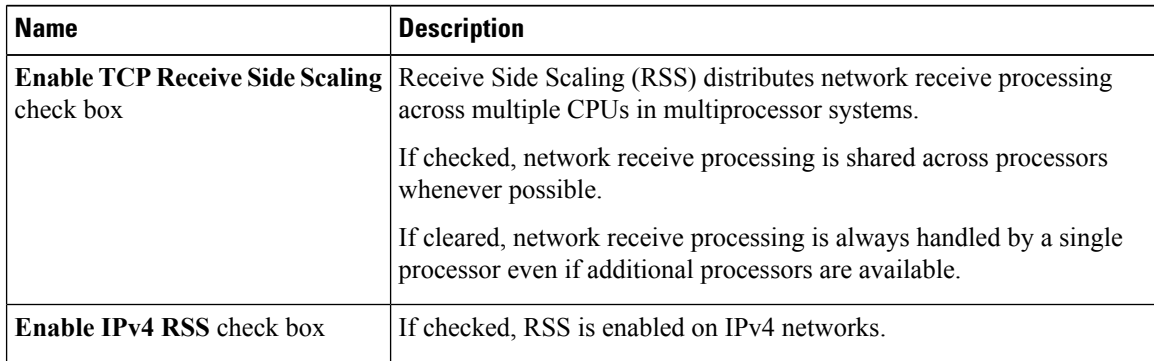

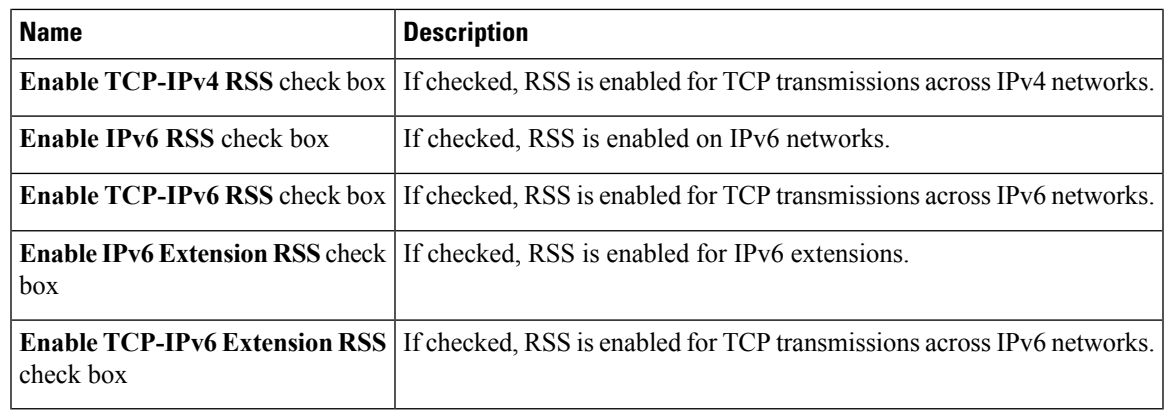

**Step 16** Click **Save Changes**.

## **Creating a vNIC**

The adapter provides two permanent vNICs. You can create up to 16 additional vNICs.

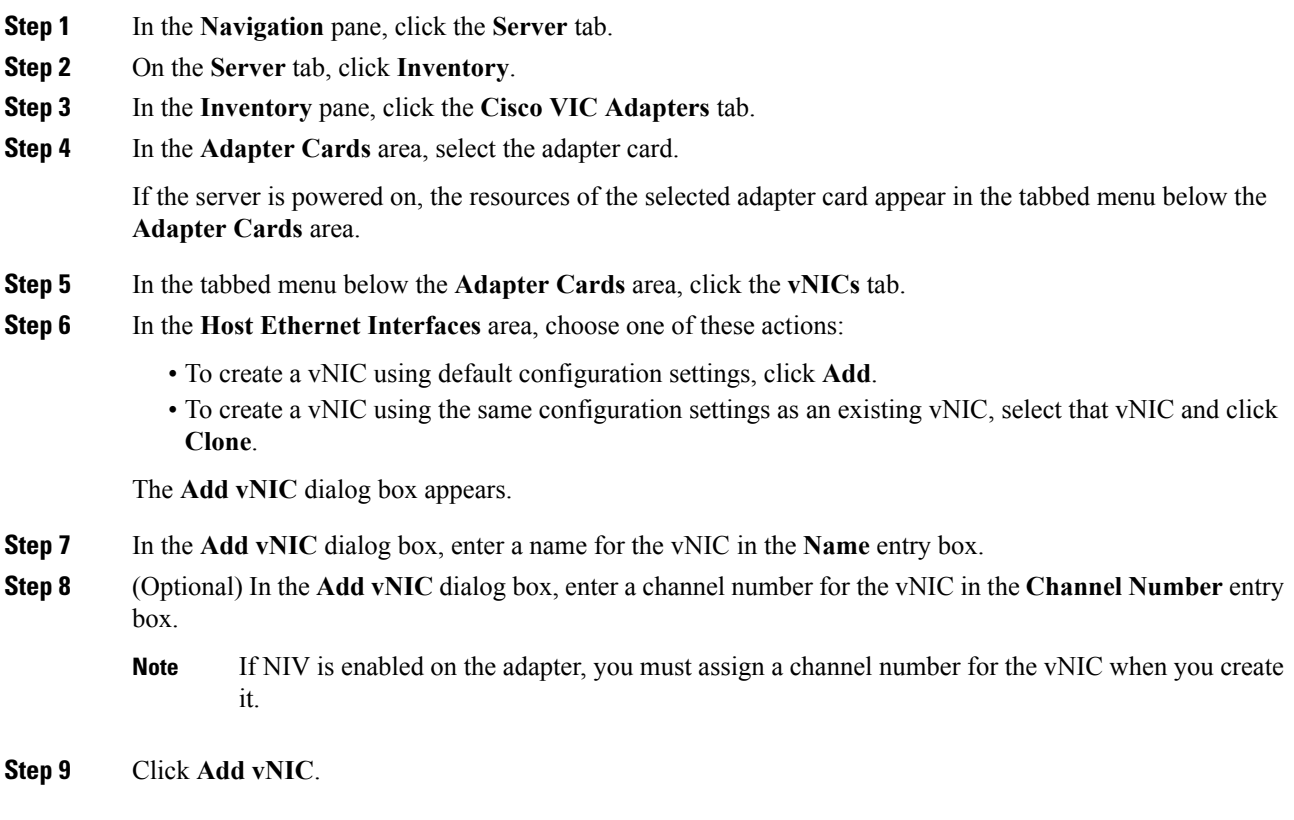

#### **What to do next**

If configuration changes are required, configure the new vNIC as described in Modifying vNIC [Properties,](#page-28-0) on [page](#page-28-0) 29.

### **Deleting a vNIC**

#### **Procedure**

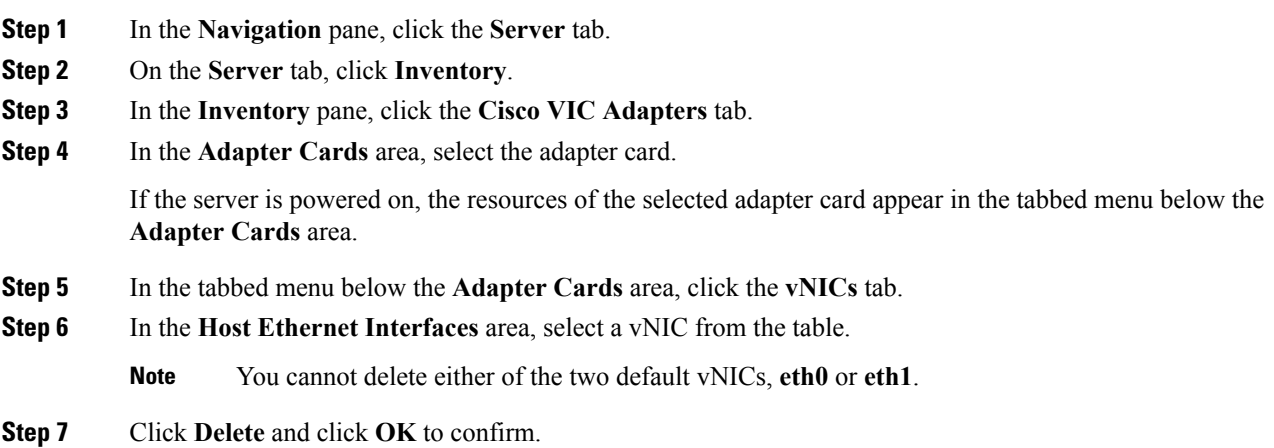

### **Managing Cisco usNIC**

### **Overview of Cisco usNIC**

The Cisco user-space NIC (Cisco usNIC) feature improves the performance of software applications that run on the Cisco UCS servers in your data center by bypassing the kernel when sending and receiving networking packets. The applicationsinteract directly with a Cisco UCS VIC second generation or later generation adapter, such as the , which improves the networking performance of your high-performance computing cluster. To benefit from Cisco usNIC, your applications must use the Message Passing Interface (MPI) instead of sockets or other communication APIs.

Cisco usNIC offers the following benefits for your MPI applications:

- Provides a low-latency and high-throughput communication transport.
- Employs the standard and application-independent Ethernet protocol.
- Takes advantage of lowlatency forwarding, Unified Fabric, and integrated management support in the following Cisco data center platforms:
	- Cisco UCS server
	- Cisco UCS VIC second generation or later generation adapter
	- 10 or 40GbE networks

Ш

Standard Ethernet applications use user-space socket libraries, which invoke the networking stack in the Linux kernel. The networking stack then uses the Cisco eNIC driver to communicate with the Cisco VIC hardware. The following figure shows the contrast between a regular software application and an MPI application that uses Cisco usNIC.

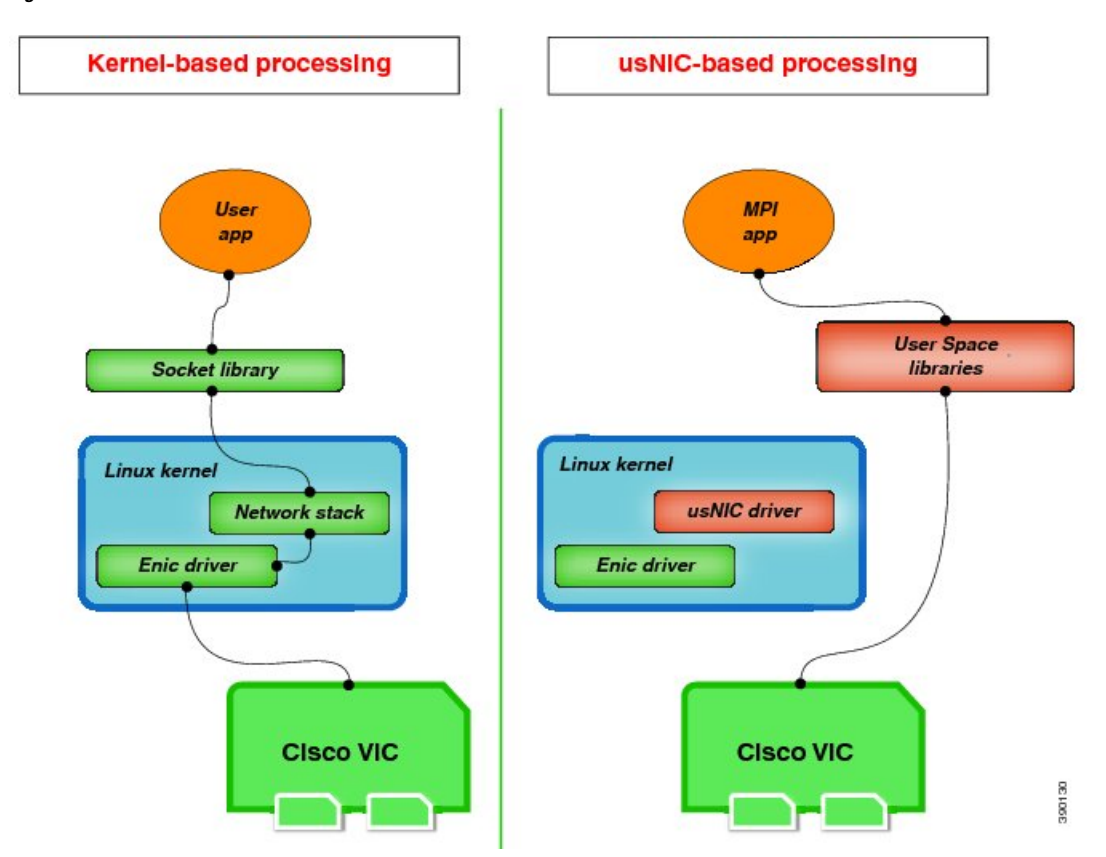

**Figure 1: Kernel-Based Network Communication versus Cisco usNIC-Based Communication**

### **Configuring Cisco usNIC Using the Cisco IMC GUI**

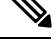

- Even though several properties are listed for Cisco usNIC in the usNIC properties dialog box, you must configure only the following properties because the other properties are not currently being used. **Note**
	- **cq-count**
	- **rq-count**
	- **tq-count**
	- **usnic-count**

#### **Before you begin**

You must log in to the Cisco IMC GUI with administrator privileges to perform this task. Click Play on this [video](http://www.cisco.com/c/en/us/td/docs/unified_computing/usNIC/videos/C-Series/configuring_cisco_usnic.html) to watch how to configure Cisco usNIC in CIMC.

#### **Procedure**

**Step 1** Log into the Cisco IMC GUI.

For more information about how to log into Cisco IMC, see Cisco UCS C-Series Servers Integrated Management Controller GUI [Configuration](http://www.cisco.com/en/US/products/ps10739/products_installation_and_configuration_guides_list.html) Guide.

- **Step 2** In the **Navigation** pane, click the **Server** tab.
- **Step 3** On the **Server** tab, click **Inventory**.
- **Step 4** In the **Inventory** pane, click the **Cisco VIC Adapters** tab.
- **Step 5** In the **Adapter Cards** area, select the adapter card.

If the server is powered on, the resources of the selected adapter card appear in the tabbed menu below the **Adapter Cards** area.

- **Step 6** In the tabbed menu below the **Adapter Cards** area, click the **vNICs** tab.
- **Step 7** In the **Host Ethernet Interfaces** area, select a vNIC from the table.
	- For each vNIC that you want to configure as a usNIC, select the vNIC entry from the table and specify its properties as explained in steps 9 through step 18. **Note**
- **Step 8** Click **usNIC** to open the **usNIC Properties** dialog box.
- **Step 9** In the **usNICs** property, specify the number of Cisco usNICs that you want to create.

Each MPI process that is running on the server requires a dedicated usNIC. You might need to create up to 64 usNICs to sustain 64 MPI processes running simultaneously. We recommend that you create at least as many usNICs, per usNIC-enabled vNIC, as the number of physical cores on your server. For example, if you have 8 physical cores on your server, create 8 usNICs.

#### **Step 10** In the **Properties** area, update the following fields:

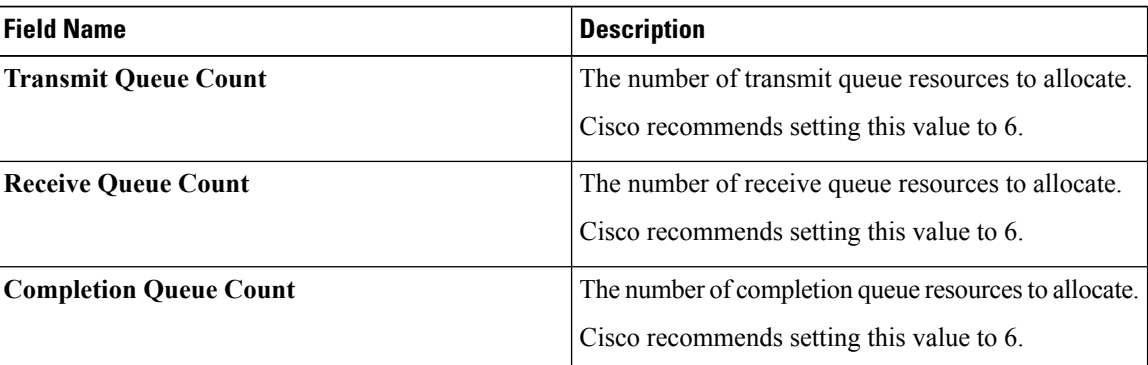

- **Step 11** Click **Apply**.
- **Step 12** In the **Navigation** pane, click the **Server** tab.
- **Step 13** On the **Server** tab, click **BIOS**.
- **Step 14** In the **Actions** area, click **Configure BIOS**.
- **Step 15** In the **Configure BIOS Parameters** dialog box, click the **Advanced** tab.
- **Step 16** In the **Processor Configuration** area, set the following properties to **Enabled**:

• **Intel(R) VT-d**

Ш

#### • **Intel(R) VT-d ATS support** • **Intel(R) VT-d Coherency Support**

**Step 17** Click **Save Changes**.

The changes take effect upon the next server reboot.

### **Viewing usNIC Properties**

#### **Procedure**

- **Step 1** In the **Navigation** pane, click the **Server** tab.
- **Step 2** On the **Server** tab, click **Inventory**.
- **Step 3** In the **Inventory** pane, click the **Cisco VIC Adapters** tab.
- **Step 4** In the **Adapter Cards** area, select the adapter card.

If the server is powered on, the resources of the selected adapter card appear in the tabbed menu below the **Adapter Cards** area.

- **Step 5** In the tabbed menu below the **Adapter Cards** area, click the **vNICs** tab.
- **Step 6** In the **Host Ethernet Interface** area, select the usNIC that is assigned to vNIC, to open the**usNIC properties** dialog box.
- **Step 7** In the **usNIC** area, review or update the information in the following fields:

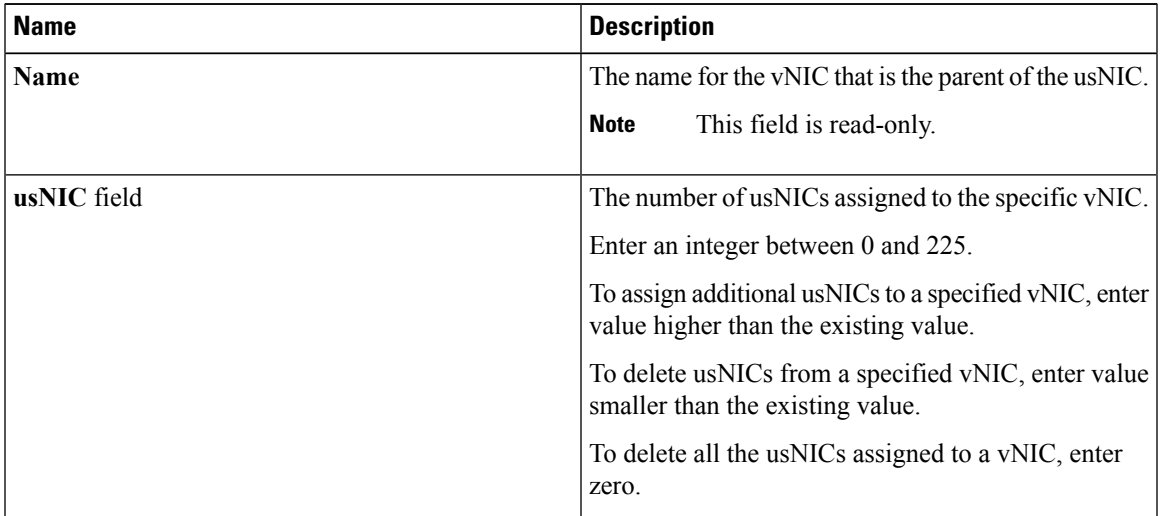

**Step 8** In the **Properties** area, review or update the information in the following fields:

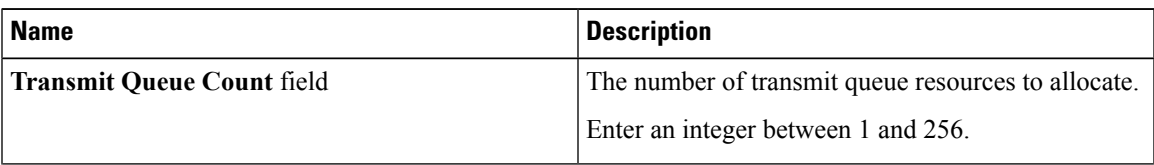

I

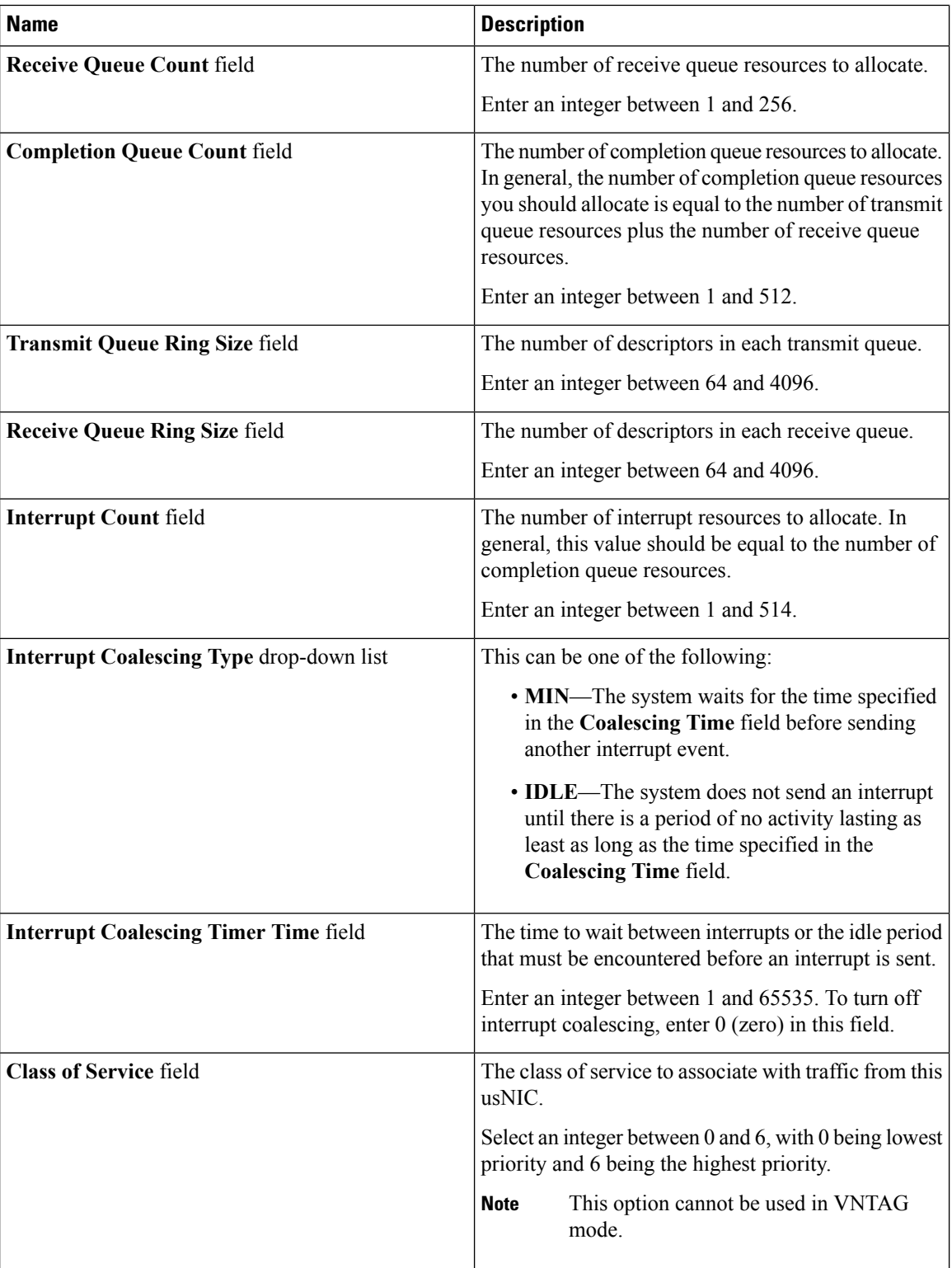

Ш

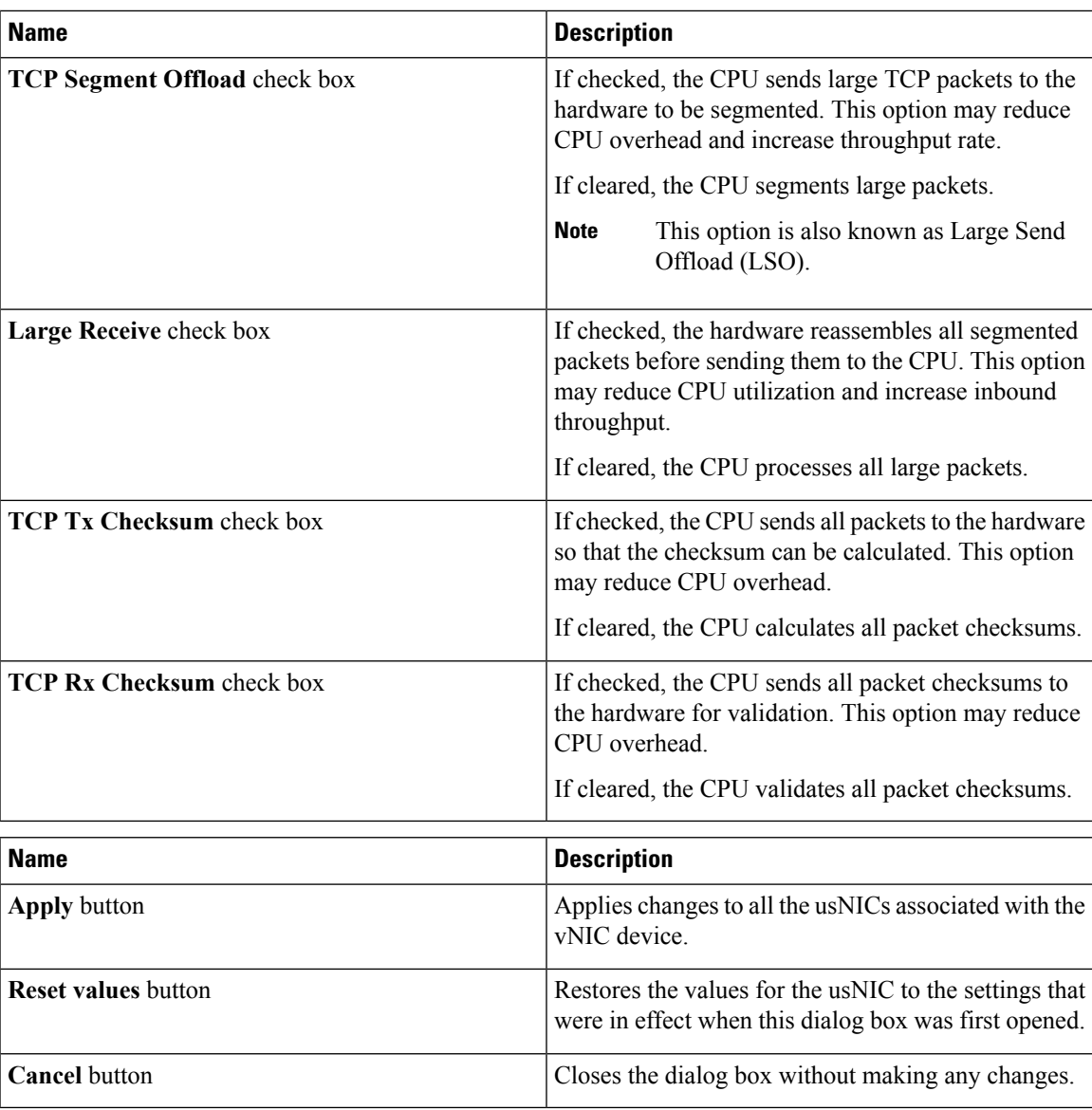

## **Configuring iSCSI Boot Capability**

### **Configuring iSCSI Boot Capability for vNICs**

When the rack-servers are configured in a standalone mode, and when the VIC adapters are directly attached to the Nexus 5000 family of switches, you can configure these VIC adapters to boot the servers remotely from iSCSI storage targets. You can configure Ethernet vNICs to enable a rack server to load the host OS image from remote iSCSI target devices.

To configure the iSCSI boot capability on a vNIC:

• You must log in with admin privileges to perform this task.

• To configure a vNIC to boot a server remotely from an iSCSI storage target, you must enable the PXE boot option on the vNIC.

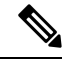

**Note** You can configure a maximum of 2 iSCSI vNICs for each host.

### **Configuring iSCSI Boot Capability on a vNIC**

You can configure a maximum of 2 iSCSI vNICs for each host.

#### **Before you begin**

- To configure a vNIC to boot a server remotely from an iSCSI storage target, you must enable the PXE boot option on the vNIC.
- You must log in with admin privileges to perform this task.

#### **Procedure**

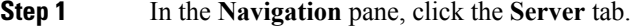

- **Step 2** On the **Server** tab, click **Inventory**.
- **Step 3** In the Inventory pane, click the **Cisco VIC Adapters** tab.
- **Step 4** In the **Adapter Cards** area, select the adapter card.

If the server is powered on, the resources of the selected adapter card appear in the tabbed menu below the **Adapter Cards** area.

- **Step 5** In the tabbed menu below the **Adapter Cards** area, click the **vNICs** tab.
- **Step 6** In the **Host Ethernet Interfaces** area, select a vNIC from the table, and click **iSCSI Boot**.
- **Step 7** In the **General Area**, update the following fields:

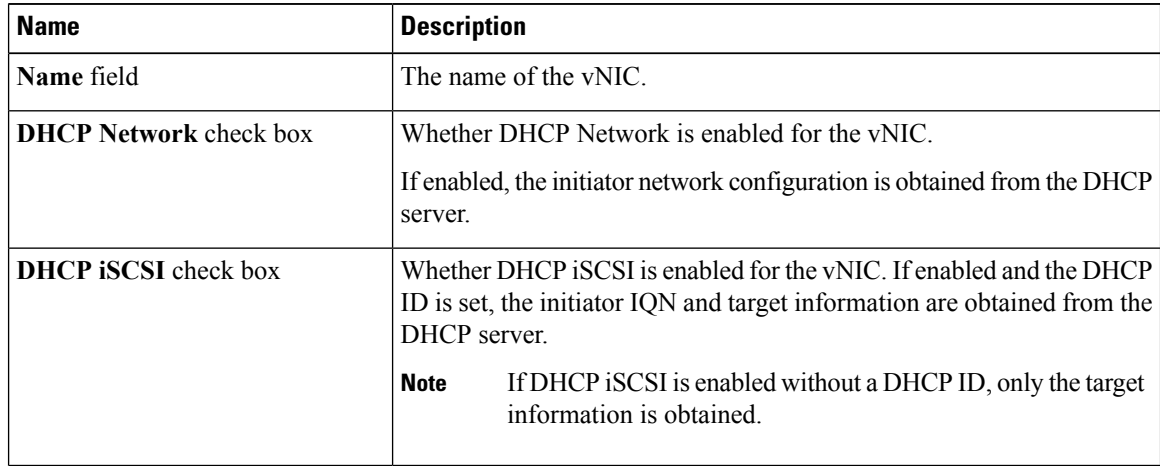

 $\mathbf l$ 

| <b>Name</b>                | <b>Description</b>                                                                                                    |
|----------------------------|----------------------------------------------------------------------------------------------------|
| <b>DHCP ID</b> field       | The vendor identifier string used by the adapter to obtain the initiator<br>IQN and target information from the DHCP server. |
|                            | Enter a string up to 64 characters.                                                                                          |
| <b>DHCP Timeout field</b>  | The number of seconds to wait before the initiator assumes that the<br>DHCP server is unavailable.                           |
|                            | Enter an integer between 60 and 300 (default: 60 seconds)                                                                    |
| Link Timeout field         | The number of seconds to wait before the initiator assumes that the link<br>is unavailable.                                  |
|                            | Enter an integer between 0 and 255 (default: 15 seconds)                                                                     |
| LUN Busy Retry Count field | The number of times to retry the connection in case of a failure during<br>iSCSI LUN discovery.                              |
|                            | Enter an integer between 0 and 255. The default is 15.                                                                       |
| <b>IP Version</b> field    | The IP version to use during iSCSI boot.                                                                                     |

**Step 8** In the **Initiator Area**, update the following fields:

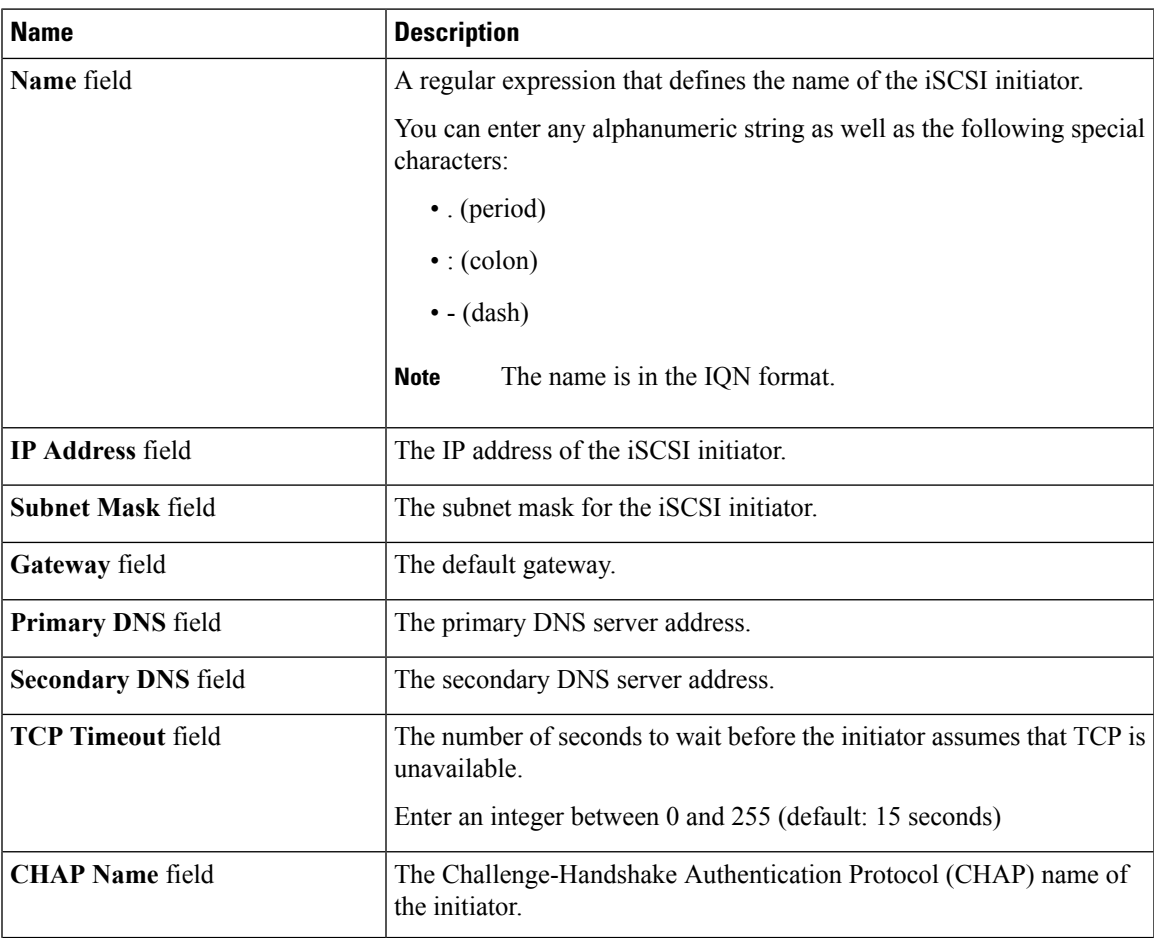

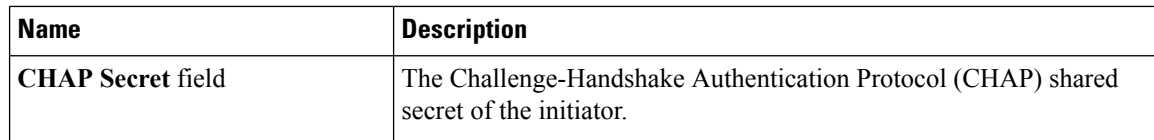

**Step 9** In the **Primary Target Area**, update the following fields:

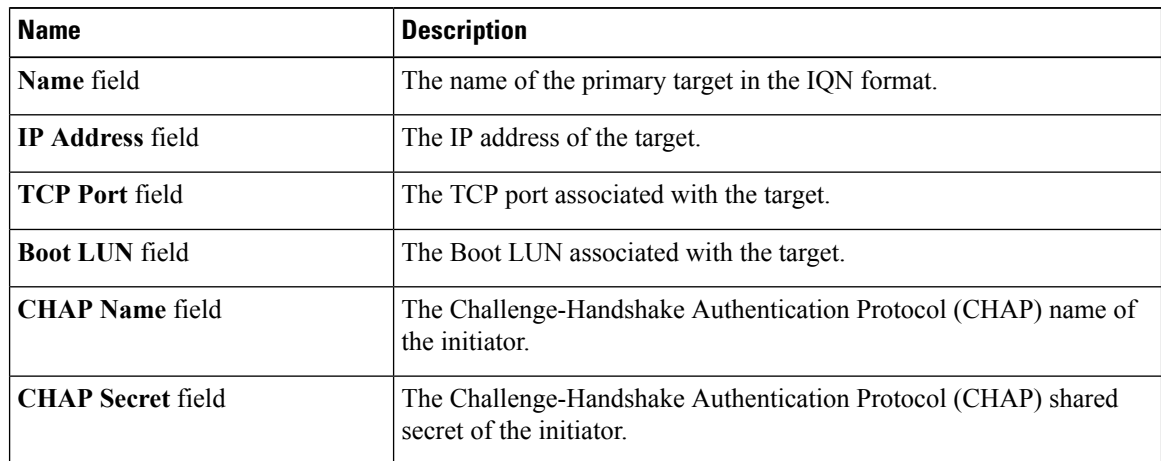

**Step 10** In the **Secondary Target Area**, update the following fields:

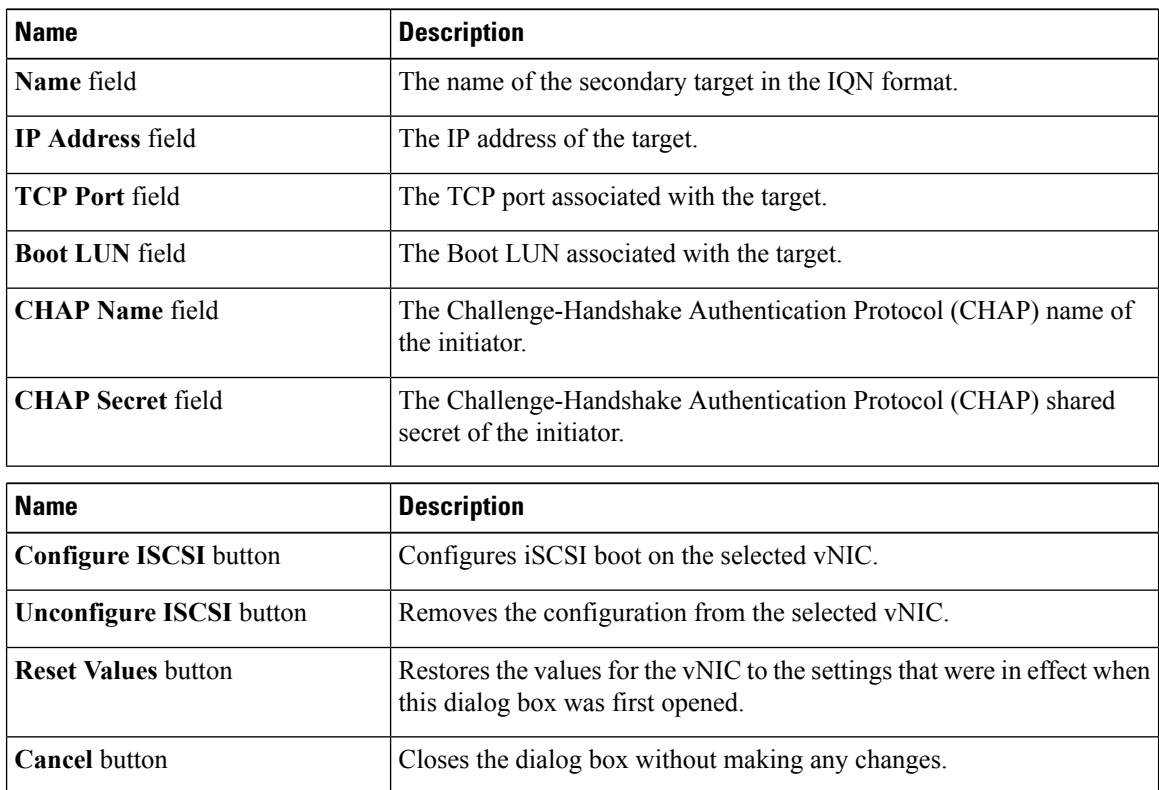

**Step 11** Click **Configure ISCSI**.

### **Removing iSCSI Boot Configuration from a vNIC**

#### **Before you begin**

You must log in with admin privileges to perform this task.

#### **Procedure**

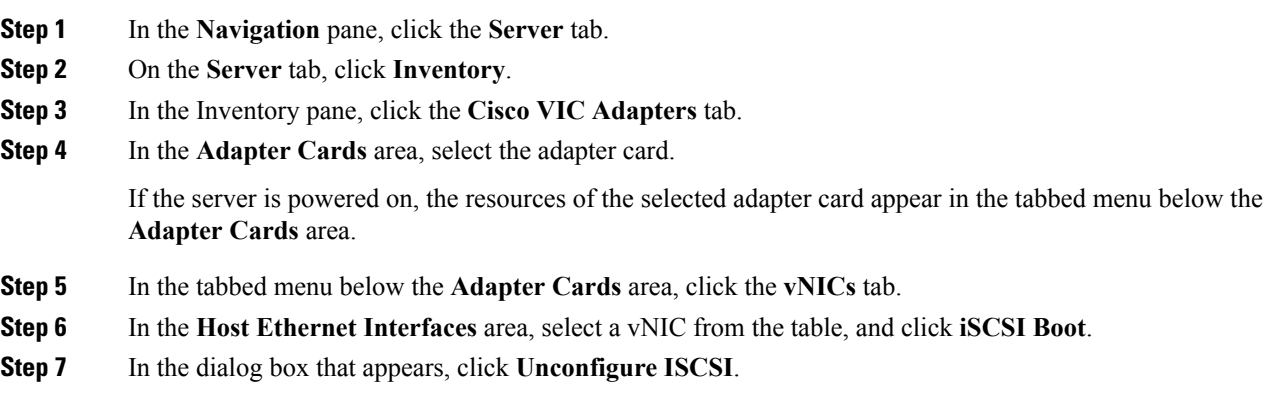

## **Configuring Virtual Machine Queues on a vNIC**

#### **Before you begin**

You must log in to the Cisco IMC GUI with administrator privileges to perform this task.

#### **Procedure**

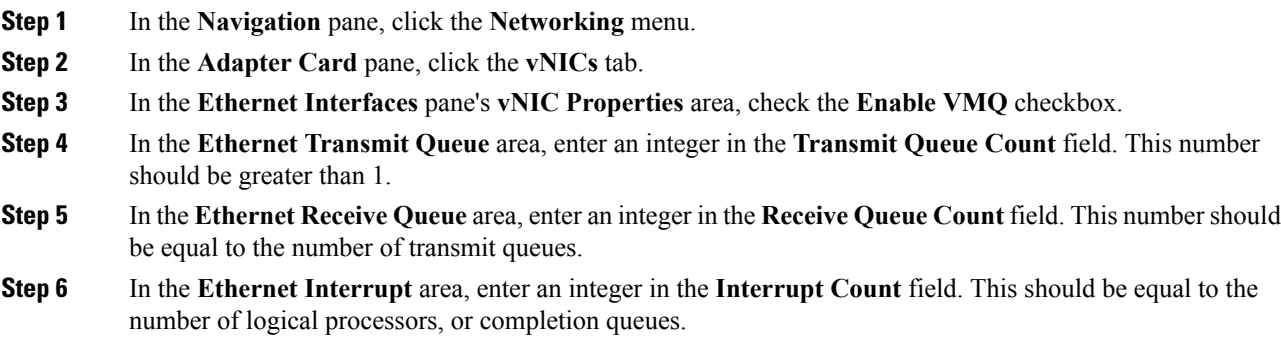

#### **What to do next**

- Reboot the server.
- Create a logical switch on the NIC.

## <span id="page-45-0"></span>**Backing Up and Restoring the Adapter Configuration**

## **Exporting the Adapter Configuration**

The adapter configuration can be exported as an XML file to a remote server which can be one of the following:

- TFTP
- FTP
- SFTP
- SCP
- HTTP

#### **Before you begin**

Obtain the remote server IP address.

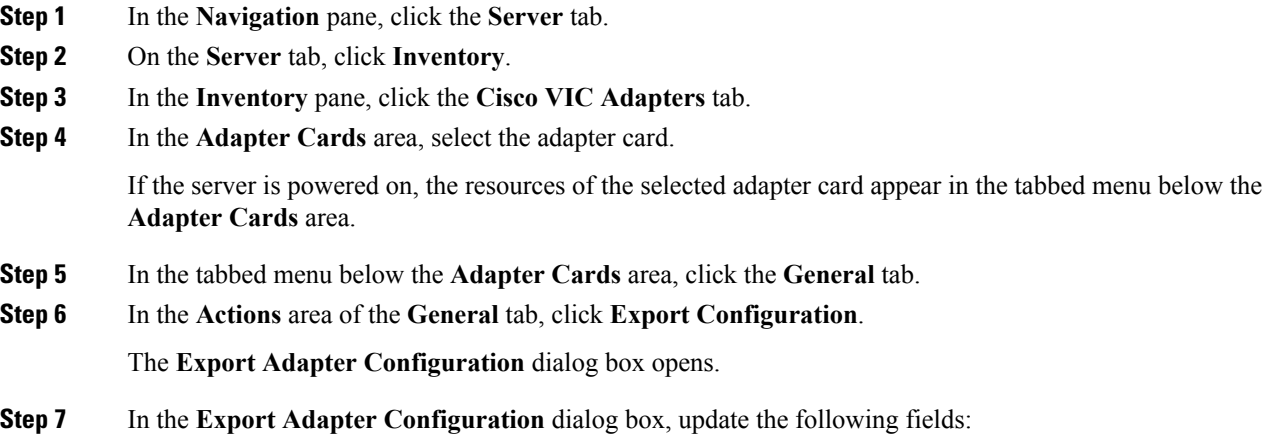

| <b>Name</b>              | <b>Description</b>                                                                                                    |
|--------------------------|----------------------------------------------------------------------------------------------------|
| Export to drop-down list | The remote server type. This can be one of the following:                                                                                                    |
|                          | • TFTP Server                                                                                                    |
|                          | • FTP Server                                                                                                    |
|                          | • SFTP Server                                                                                                    |
|                          | • SCP Server                                                                                                    |
|                          | • HTTP Server                                                                                                    |
|                          | <b>Note</b><br>If you chose SCP or SFTP as the remote server type while<br>performing this action, a pop-up window is displayed with the<br>message Server (RSA) key fingerprint is <server finger="" print<br=""><math>ID</math> Do you wish to continue?. Click Yes or No depending on<br/>the authenticity of the server fingerprint.<br/>The fingerprint is based on the host's public key and helps you<br/>to identify or verify the host you are connecting to.</server> |
| Server IP/Hostname field | The IPv4 or IPv6 address, or hostname of the server to which the adapter<br>configuration file will be exported. Depending on the setting in the Export<br>to drop-down list, the name of the field may vary.                                                                                                    |
| Path and Filename field  | The path and filename Cisco IMC should use when exporting the file to the<br>remote server.                                                                                                    |
| <b>Username</b>          | The username the system should use to log in to the remote server. This<br>field does not apply if the protocol is TFTP or HTTP.                                                                                                    |
| <b>Password</b>          | The password for the remote server username. This field does not apply if<br>the protocol is TFTP or HTTP.                                                                                                    |

**Step 8** Click **Export Configuration**.

# **Importing the Adapter Configuration**

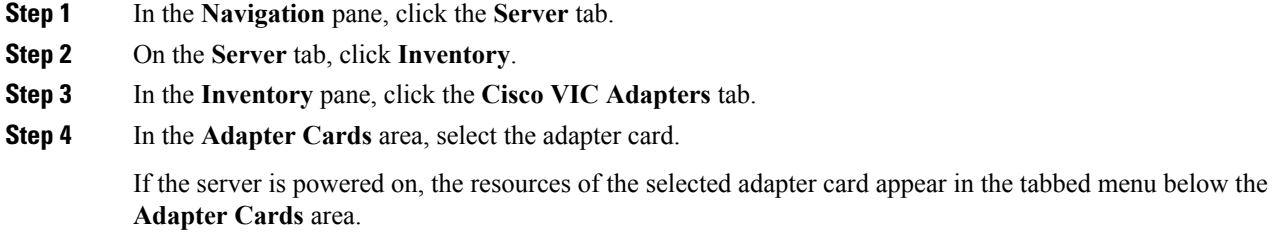

- **Step 5** In the tabbed menu below the **Adapter Cards** area, click the **General** tab.
- **Step 6** In the **Actions** area of the **General** tab, click **Import Configuration**. The **Import Adapter Configuration** dialog box opens.
- **Step 7** In the **Import Adapter Configuration** dialog box, update the following fields:

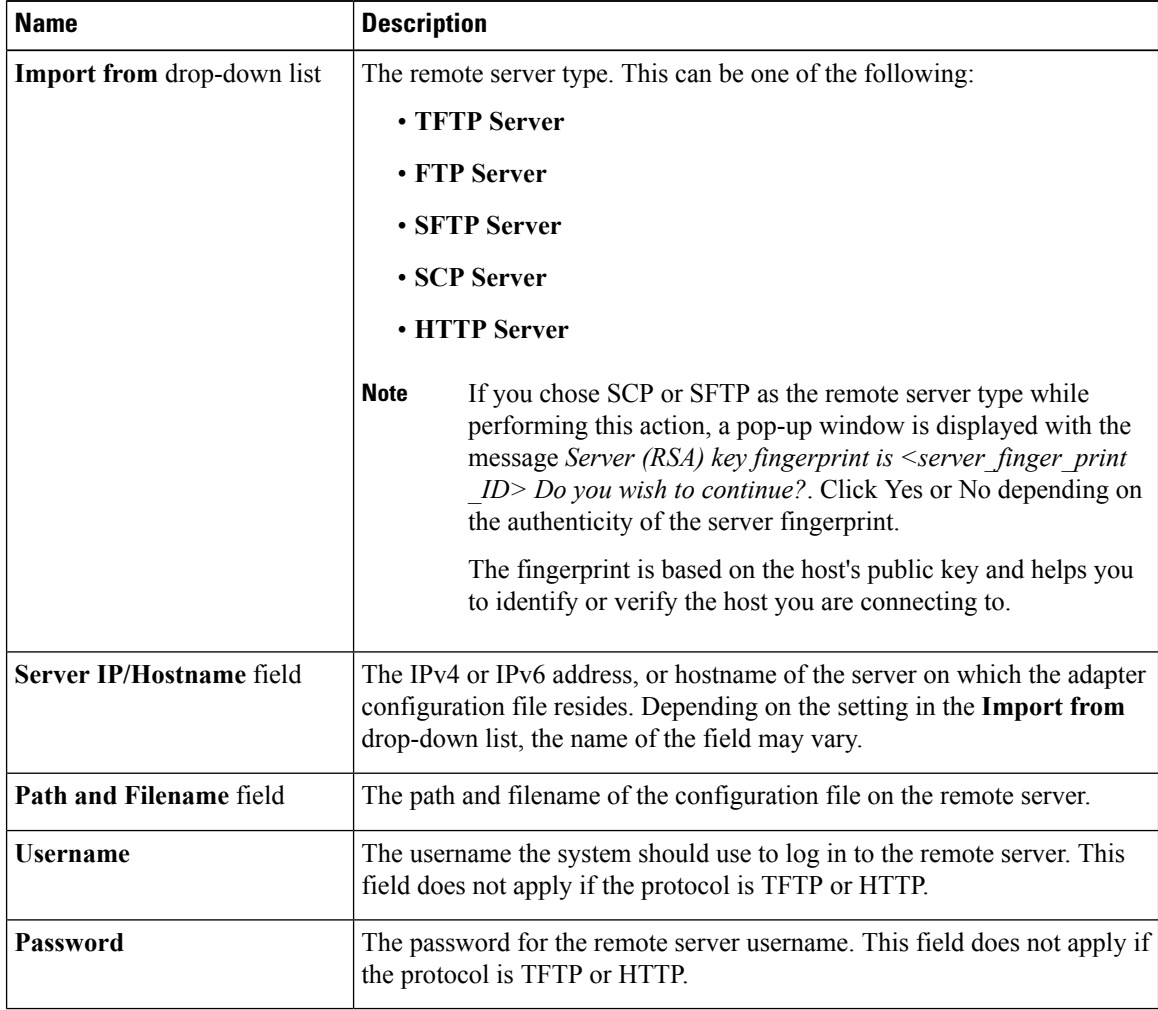

#### **Step 8** Click **Import Configuration**.

The adapter downloads the configuration file from the specified path on the TFTP server at the specified IP address. The configuration will be installed during the next server reboot.

#### **What to do next**

Reboot the server to apply the imported configuration.

Ш

### **Restoring Adapter Defaults**

#### **Procedure**

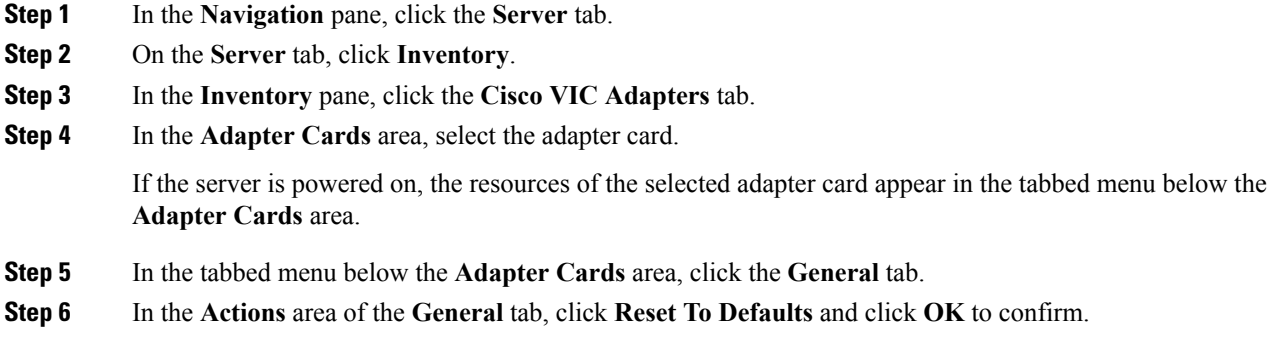

## <span id="page-48-0"></span>**Managing Adapter Firmware**

### **Adapter Firmware**

A Cisco UCS C-Series network adapter contains the following firmware components:

- Adapter firmware —The main operating firmware, consisting of an active and a backup image, can be installed from the Cisco IMC GUI or CLI interface or from the Host Upgrade Utility (HUU). You can upload a firmware image from either a local file system or a TFTP server.
- Bootloader firmware—The bootloader firmware cannot be installed from the Cisco IMC. You can install this firmware using the Host Upgrade Utility.

### **Installing Adapter Firmware From a Local File**

#### **Before you begin**

Store the adapter firmware file in the file system of the managing computer.

#### **Procedure**

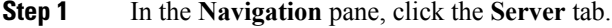

- **Step 2** On the **Server** tab, click **Inventory**.
- **Step 3** In the **Inventory** pane, click the **Cisco VIC Adapters** tab.
- **Step 4** In the **Adapter Cards** area, select the adapter card.

If the server is powered on, the resources of the selected adapter card appear in the tabbed menu below the **Adapter Cards** area.

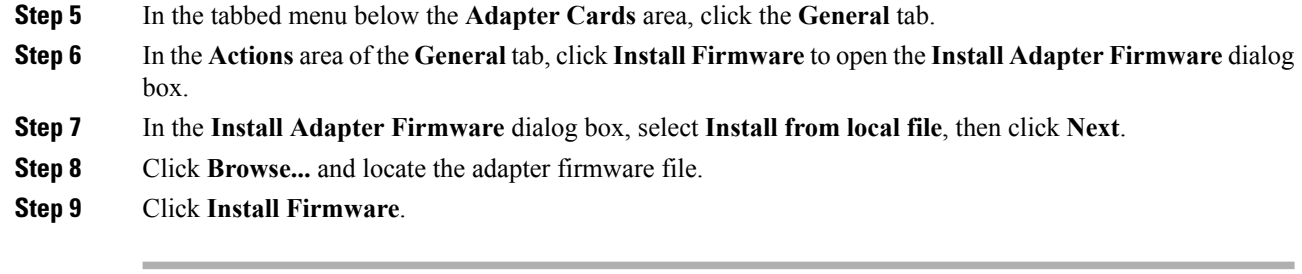

#### **What to do next**

To activate the new firmware, see *Activating Adapter Firmware*.

## **Installing Adapter Firmware From a Remote Server**

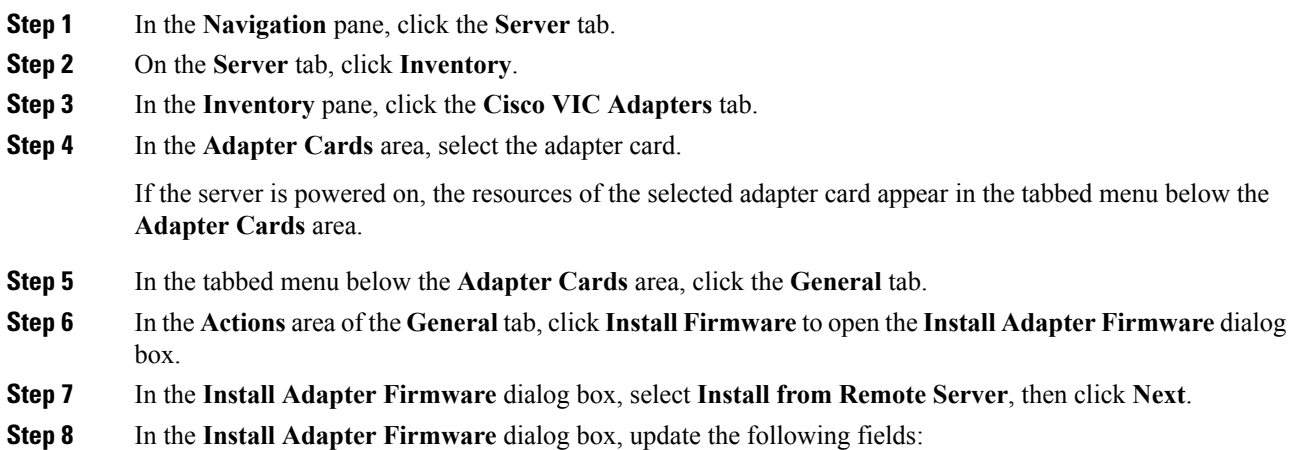

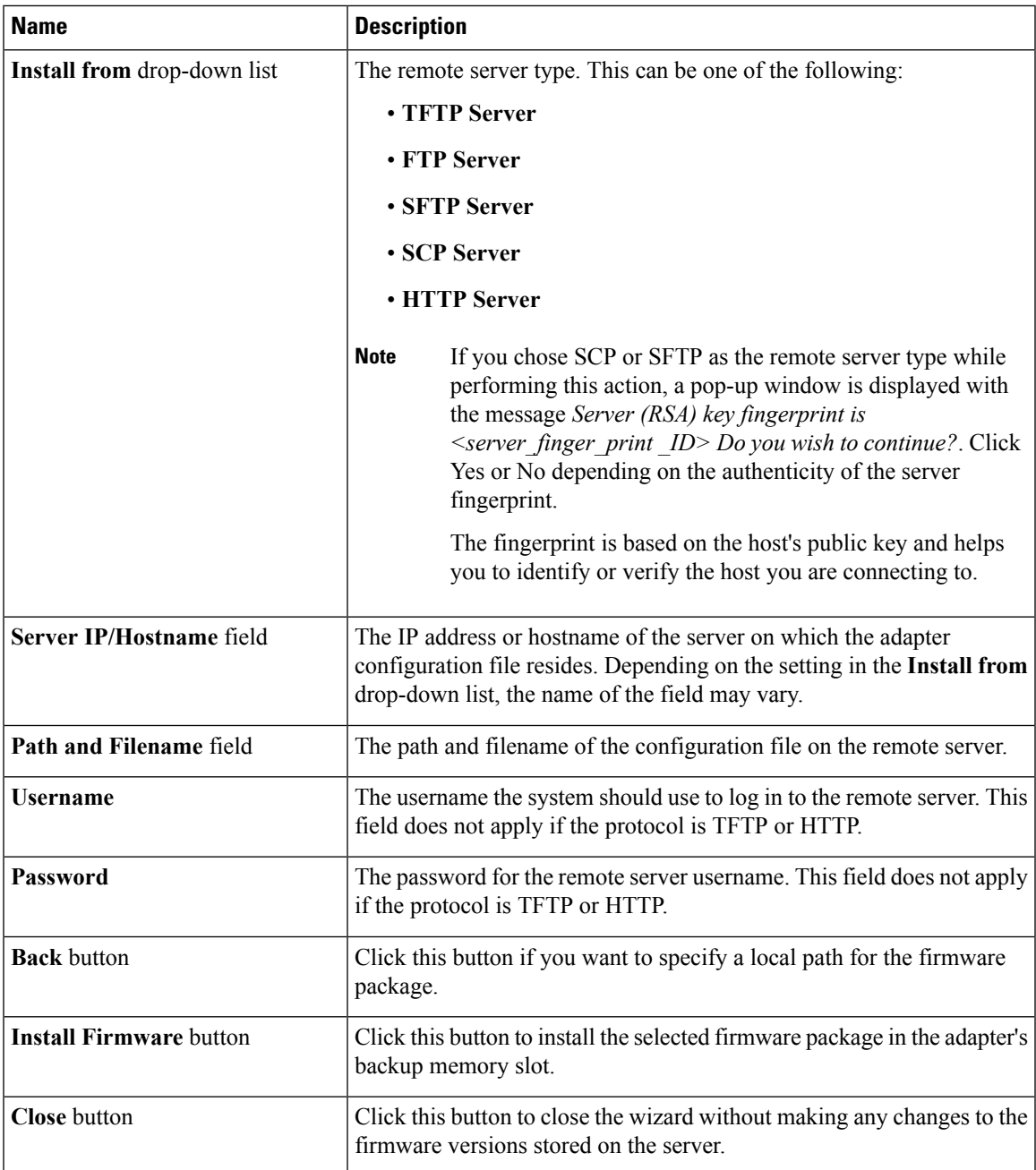

#### **Step 9** Click **Install Firmware**.

#### **What to do next**

To activate the new firmware, see *Activating Adapter Firmware*.

## **Activating Adapter Firmware**

#### **Procedure**

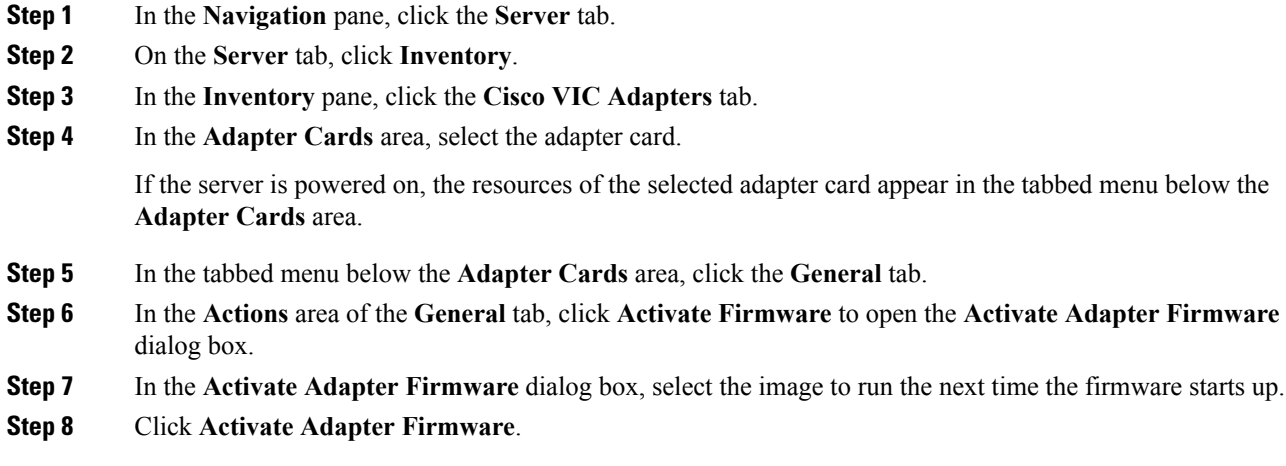

# <span id="page-51-0"></span>**Resetting the Adapter**

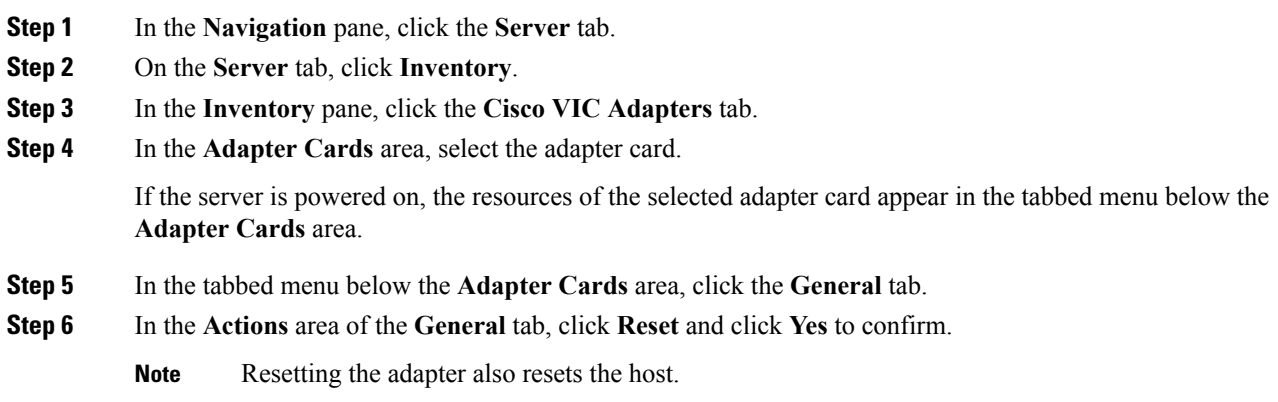